# **WELCOME ALL - FY23 HRH Inventory Training**

- 1. Please let us know where you are from **in the chat.**
- 2. Please use the **Q&A box to ask questions** and the chat box for answering questions asked by the presenters.
- 3. We have **a few polls** during the webinar today.
- 4. The presentation for today's webinar will be saved on ASAP's website at **www.intrahealth.org/asap-resources**

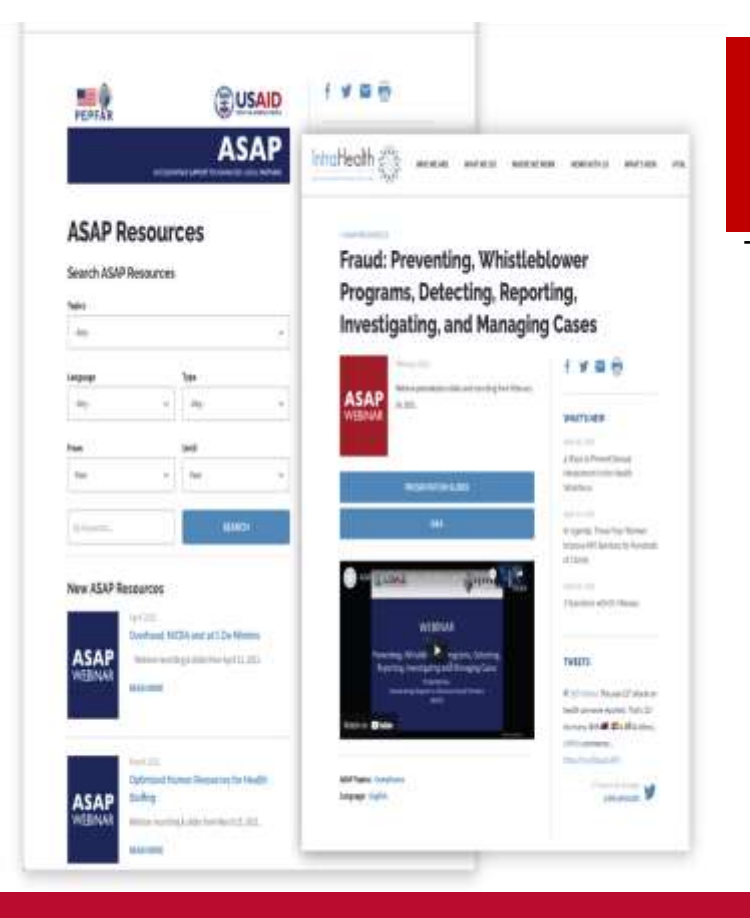

# **VISIT**

#### **[www.intrahealth.org/asap-resources](http://www.intrahealth.org/asap-resources)**

USAID/ASAP has broadcasted **95 webinars**  for more than **21,000 attendees**  in **76 countries**.

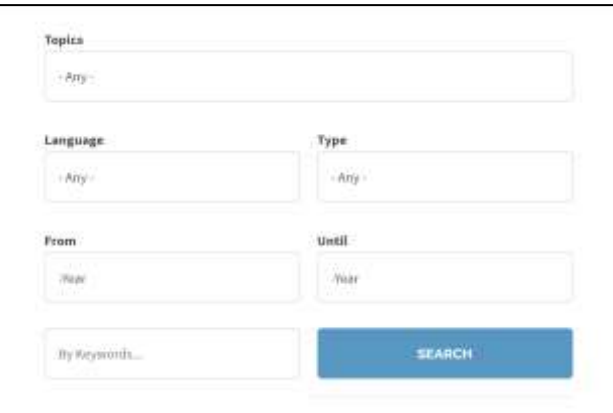

# **AVAILABLE IN 3 LANGUAGES**

# **UPCOMING WEBINARS**

#### **French and Portuguese Language**

#### **COP22/FY 23 Expenditure Reporting**

French- September 26 Portuguese- September 28

**FY23 HRH Inventory Training** 

French - October 5 Portuguese- October 4

**Links to register are available here:** www.intrahealth.org/upco ming-asap-webinars

# **TODAY'S PRESENTERS**

Jason Roffenbender Social Scientist Health Workforce Branch, Office of HIV/AIDS, USAID

Risa Griffin Data Scientist Health Workforce Branch, Office of HIV/AIDS, USAID

Kyle Borces Data Analyst Health Workforce Branch, Office of HIV/AIDS, USAID

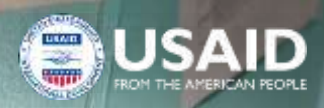

5

# **FY23 HRH Inventory - Implementing Partner Training**

September 20, 2023

PEPFAR

### **Agenda Overview**

- 8:30 8:35 am Introduction and Process Review
- 8:35 9:10 am Overview of FY23 HRH Inventory Template and Changes
- 9:10 9:45 am HRH Inventory Template Demo w/ Staffing Examples
- 9:45 10:10 am Overview of Data Reporting / How to obtain a DATIM account

10:10 - 10:30 am Next steps

### Introduction Presenter: Jason Roffenbender, Health Workforce Branch

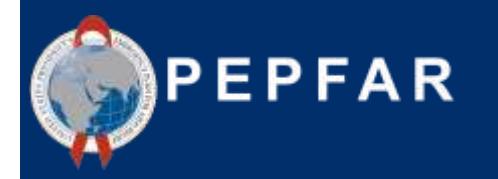

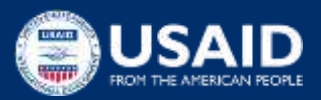

### **Monitoring Human Resources for Health investments is critical for optimizing current programing and informing sustainability planning**

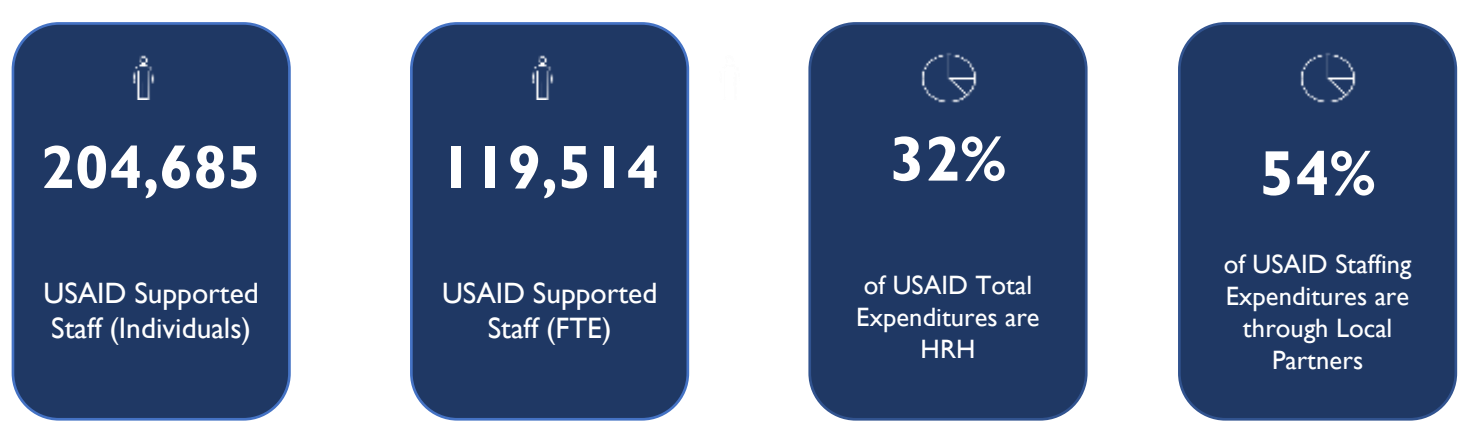

#### **FY22 USAID by the numbers**

In FY22, USAID partners employed over **204k staff**, representing **32%** of total USAID expenditures.

### **The HRH Inventory reporting requirement captures PEPFAR-supported staffing and related expenditures**

- As PEPFAR looks forward to the next 5 years, understanding and optimizing HRH **is critical to reaching and sustaining epidemic control.**
- More robust data enables **further optimization** and **increases accountability** of HRH investment by providing insight in:
	- **Staffing functions**
	- **Staffing location**
	- **Staffing compensation**
- HRH Inventory data informs sustainability planning

### **Alignment of the HRH inventory to Expenditure Reporting (ER)**

- **HRH** Employment Titles are mapped to **ER** Cost Categories
- **HRH** Inventory collects Mode of Hiring (Salary, Contract, Nonmonetary only) aligned to **ER** Cost Categories
- **HRH** Primary Program Areas are the same as **ER** Program Areas
- **HRH** Inventory collects Expenditure, which is the same as **ER**

Keep an eye out for this note on later slides

**HRH** Inventory separates Salary/Contract Expenditure from Fringe Expenditure, which is the same as **ER**

*Important Note: Connecting HRH to ER*

# HRH Inventory Format and Reporting Process

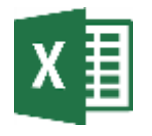

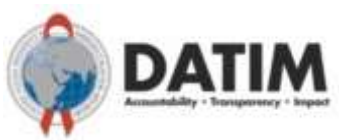

HRH Inventory Excel Template

Template Submitted to DATIM

- The final version of the FY23 template is currently available to download within the HRH DATIM App
- 1 template per mechanism
- 1 entry (row) in template per individual
- **Do not modify the HRH template (e.g. do not add or delete columns)**
- All those submitting or reviewing HRH Inventory templates will need to request an HRH DATIM account
- **All data validation checks will be shown upon upload into DATIM and will need to be corrected before the template is accepted.**

### **Who Needs to Report HRH Inventory**

**All mechanisms that report staffing expenditures to ER (Expenditure Reporting) should report to the HRH Inventory\***

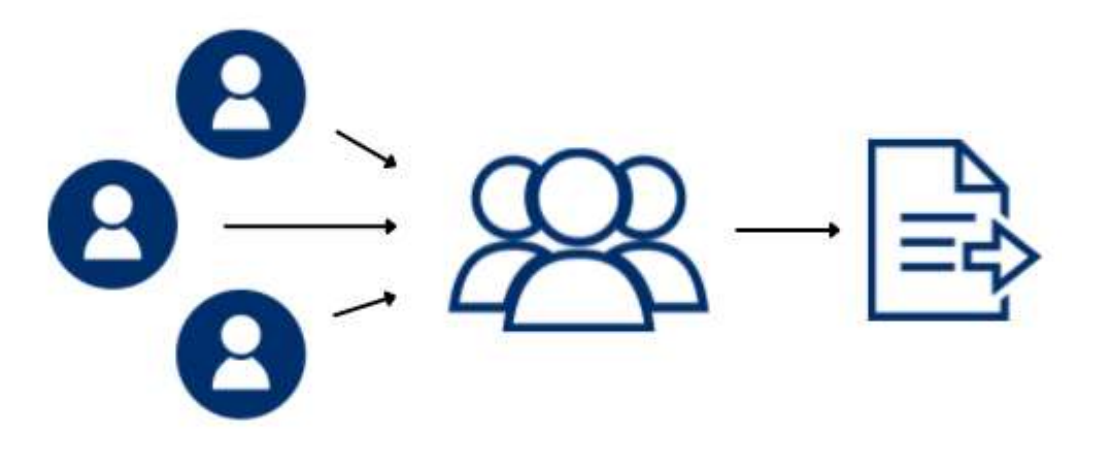

Subrecipient partners submit completed templates to prime

Prime partner consolidates prime and subrecipient staffing and submits **one template per IM**

\*all mechanisms with expenditures associated with COP approvals12

### **Applicable individuals/ staff to be reported in the HRH Inventory**

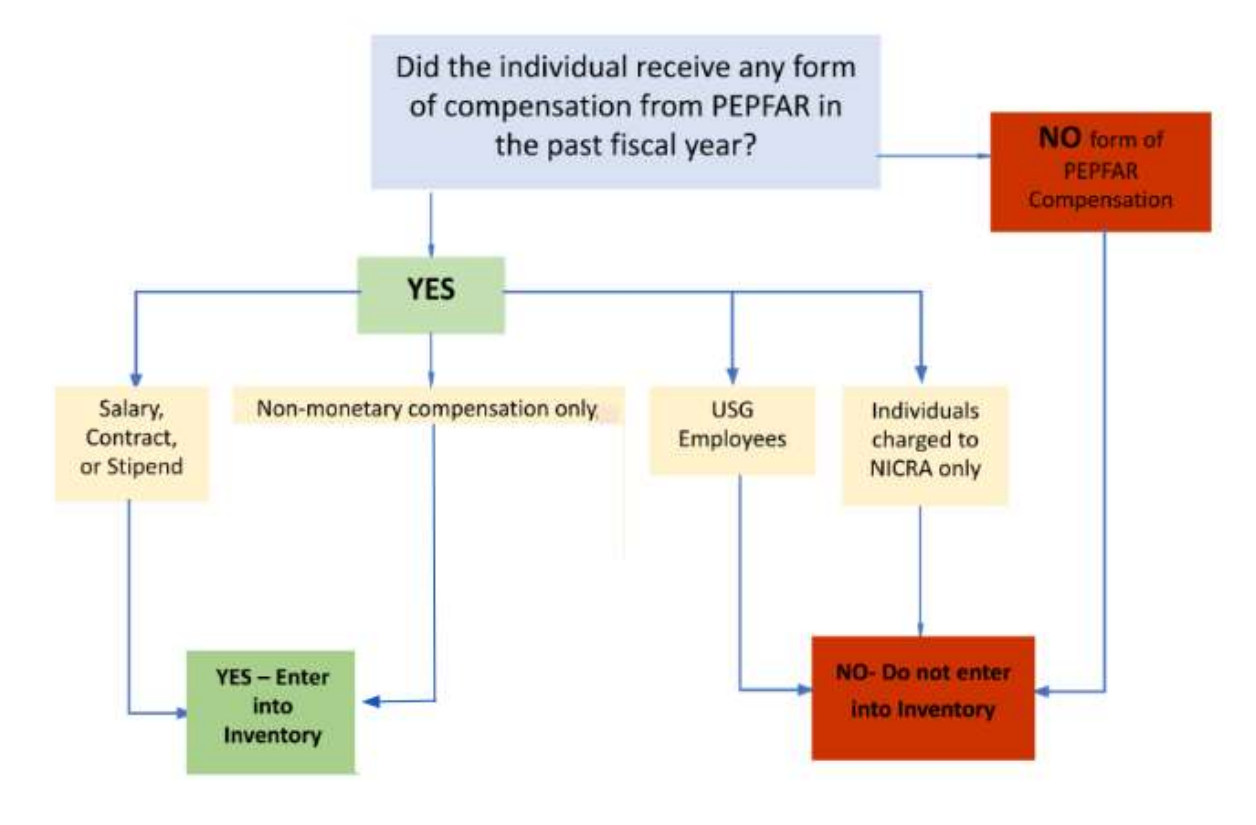

Every individual that has received any form of compensation from PEPFAR over the past fiscal year:

- ALL types of staff: Health workers, program management, TA, HQ-based staff charged directly to the IM
- Salary, stipend, contract, fringe including nonmonetary support
- Prime and subrecipient IPs

Not included in the Inventory:

- Staff charged to NICRA only
- USG

### **FY23 HRH Reporting Timeline**

Jason Roffenbender, Health Workforce Branch

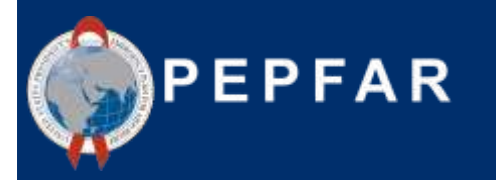

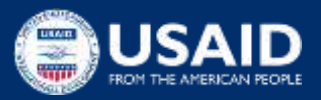

# FY23 HRH Inventory Reporting Timeline

**Current Reporting Timeline** *(matches other PEPFAR data streams and is included in the published [FY23 PEPFAR Data Calendar\)](https://help.datim.org/hc/en-us/article_attachments/17882336143892/FY23_PEPFAR_Data_Calendar_2.0_July_2023.pdf)***:**

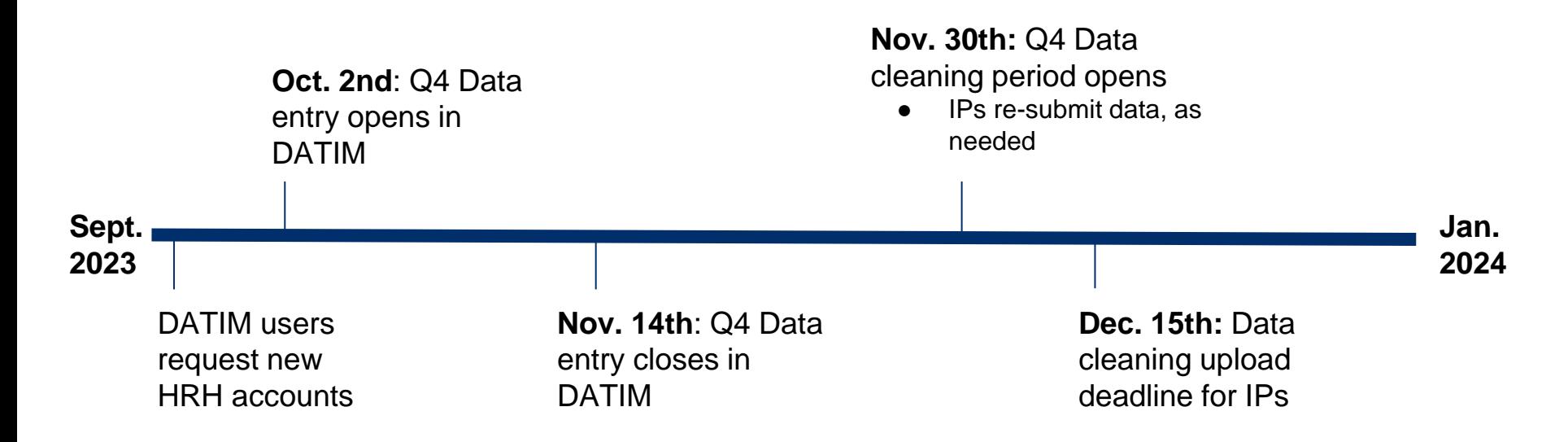

# What is needed in order to complete the HRH inventory requirement?

- **1. A copy of the OU specific FY23 HRH Inventory Template**
	- a. A final version of the template is available to download within the HRH DATIM app

### **2. The HRH Inventory Guidance Materials**

a. See DATIM Zendesk materials [here](https://datim.zendesk.com/hc/en-us/sections/4402535379092-HRH)

### **3. Internal Records**

- a. HR/ Payroll
- b. Program Records that capture staff work and location

### **4. An HRH DATIM Account**

a. Register.datim.org (see later slides)

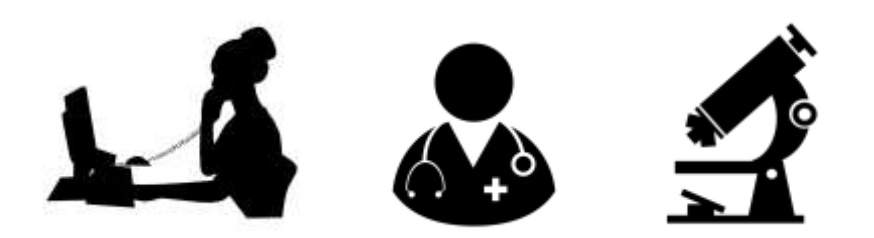

● **What mechanisms need to complete and submit the HRH Inventory excel tool?**

*Response: All mechanisms that report in ER and that have expenditures associated with COP approvals.* 

#### **What types of staff should be included?**

- a) Prime partners
- b) Sub-recipients
- c) Program management staff
- d) Clinical and ancillary staff who deliver services
- e) Other staff that provide technical assistance and support non-service delivery activities
- f) All of the above

*Response: f) All staff that receive some form of support should be reported: health workers, program management, TA, and HQ-based staff charged directly to the IM. This applies to prime partner and subrecipient staffing. Staff receiving all types of compensation should be included (salary, stipend/contract, non-monetary support).* 

**Should staff working for subrecipient partners be reported in the HRH inventory?**

- a) Yes
- b) No

*Response: a ) Yes All PEPFAR-supported subrecipient staff working for a mechanism should be reported. There should be one template submission per IM, which should include staffing information for the prime partner as well as any subrecipients.* 

**When can partners begin to submit completed FY23 HRH Inventory templates into DATIM?** 

*Response: HRH Inventory follows the standard [PEPFAR Reporting Calendar](https://help.datim.org/hc/en-us/article_attachments/17882336143892) for Q4. DATIM will open October 2nd 2023.* 

### Overview of Key HRH Inventory Template Data **Elements** Presenters: Risa Griffin, Kyle Borces & Jason Roffenbender, Health Workforce Branch

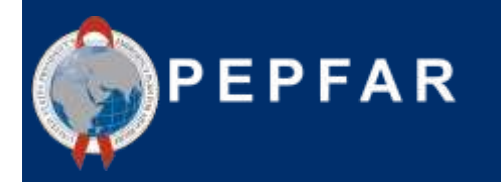

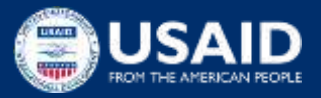

# HRH Inventory Template

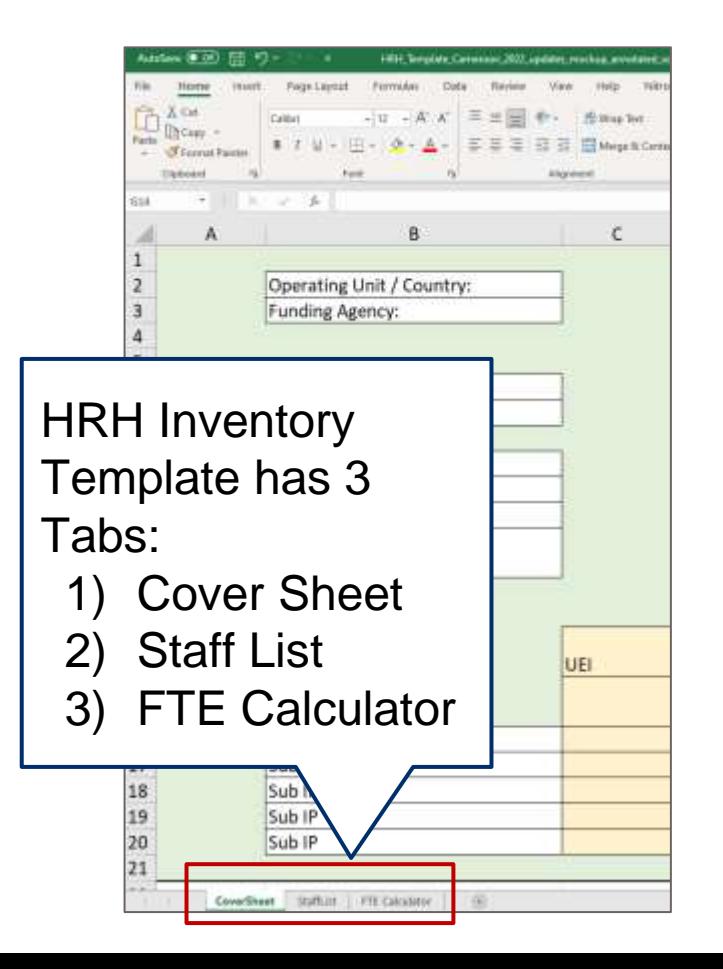

- There are designated HRH Inventory Templates (Excel based) for each OU
- Each Mechanism must download, complete, and submit **one** template to DATIM
- This section will review key elements of the template

### HRH Inventory Template

The template contains three main sections:

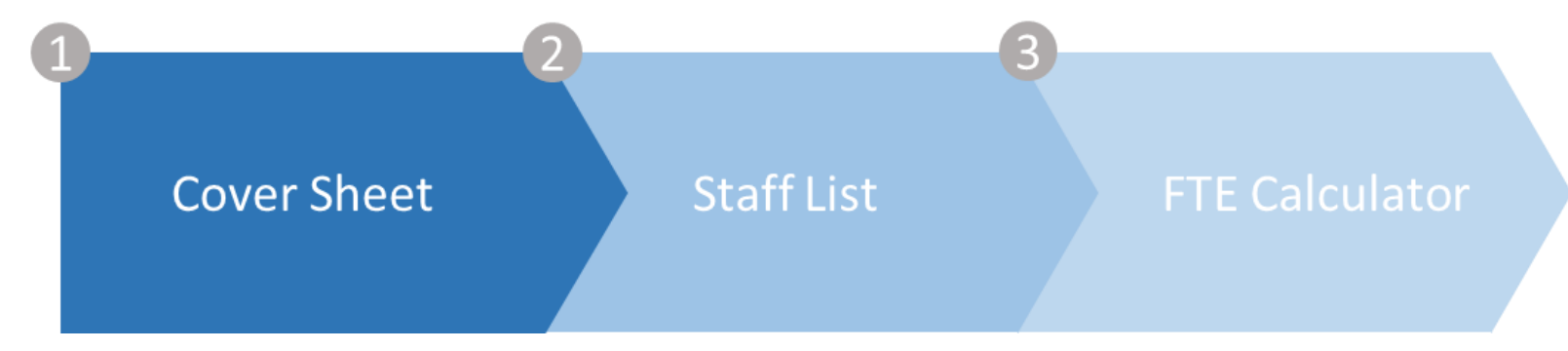

**Cover sheet** - contains background/general questions about the operating unit, funding agency, and implementing mode of hire, FTE, and mechanisms **Staff list** - includes detailed list of questions for each individual staff member including title, staffing expenditure

**FTE calculator** - contains a user-friendly Excel tool that calculates the average FTE per month for each staff member (to be used in the 'Staff list' tab)

### HRH Inventory Template

Note: we will mainly focus on describing the data elements within the Staff List tab in this deck

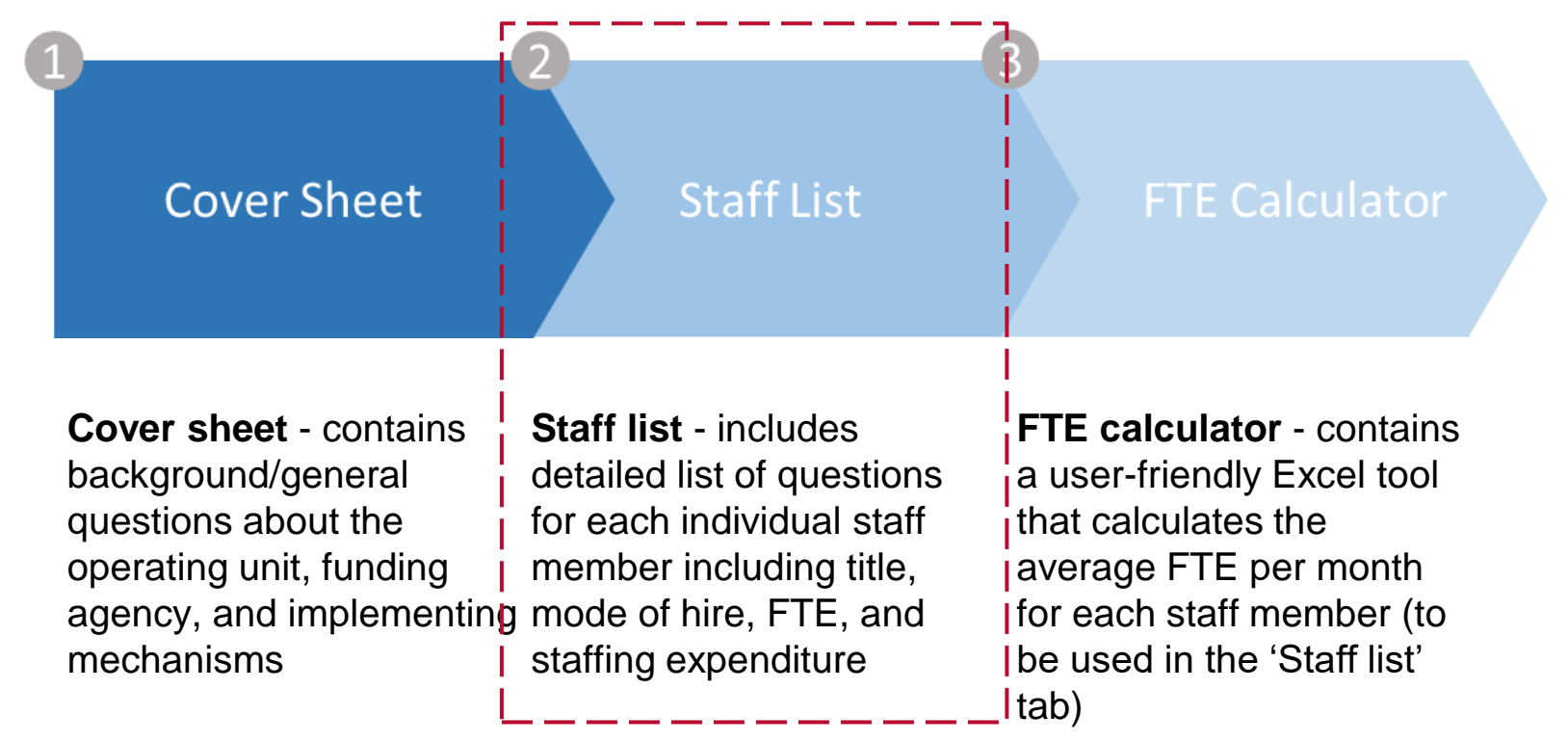

### Overview of template: Cover sheet tab

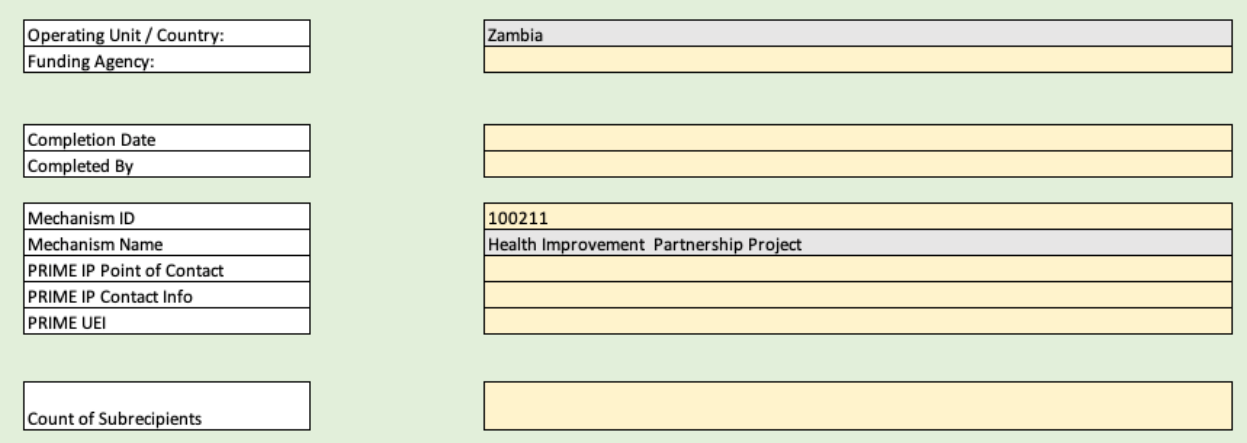

The first tab contains data fields asking for:

- Unique information about the IM, such as name and mechanism ID
- Name of the prime partner organization
- Name of the person at the prime IP who can be contacted for follow-up questions regarding the data submitted
- The prime partner's unique entity identifier (UEI). Users should add "111111111" if not known, and enter "99999999" if the IP is not required to have one
- Complete list of sub IPs that were contracted by the prime partner organization

These elements must be completed by the Prime for the final template submission to the DATIM app. Sub recipients may choose to complete this tab, but only the consolidated template with Prime information will be submitted into DATIM

### Overview of template: Staff list tab

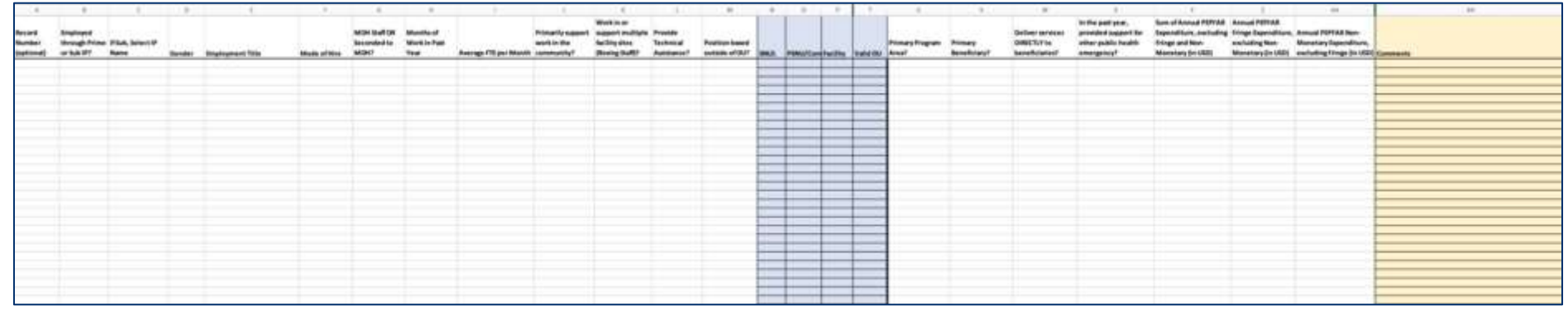

The second tab is where data on individual staff is entered:

- **One row entry per staff member**
- Must complete all fields (with the possible exception of DATIM hierarchy (blue), record number, and comments - see later slides)
- Only choose from drop downs, do not write in text
- Do not modify the template

#### Order of questions and corresponding data elements on the *staff list* tab *Legend*

- 1. Record Number optional
- 2. Employed through Prime or Sub IP
- 3. If Sub, Select IP Name
- 4. Gender
- **5. Employment Title**
- 6. Mode of Hire
- 7. MOH Staff or seconded to MOH
- 8. Month of work in the past year
- 9. Average FTE per Month
- 10. Does this staff primarily support work in the community?
- 11. Does this staff member work in/support multiple sites (Roving Staff)?
- 12. Does this staff primarily provide technical assistance?
- 13. Is this staff member based outside of the OU?
- 14. DATIM Hierarchy columns (i.e. geography)
- **15. What PEPFAR Program Area does the staff member PRIMARILY support?**
- 16. Who is the primary beneficiary that is being supported by this staff member?
- 17. Does this staff member deliver services DIRECTLY to beneficiaries?
- **18. In the past year, has this Staff Member provided support for other public health emergencies?**
- 19. Sum of Annual PEPFAR Expenditure for Staff Member: Salary, Contract, Stipend (USD)?
- 20. Expenditure on Annual Fringe from PEPFAR, if any (USD)?
- 21. Expenditure on Non-Monetary Costs, excluding fringe?

**NEW EXPANDED** UNCHANGED

### What has changed in the HRH Inventory Template for FY23?

Most areas have remained the same with minor changes

- **1. EXPANDED** Employment Titles to include IP Program Management: Senior Leadership, IP Program Management: Procurement, IP Program Management: Grants Management, as well as DREAMS
- **2. EXPANDED** Program Area to include Site Level: C&T: HIV/TB
- **3. REFINED** Program Management classification to 'IP Program Management'

### Template data elements: *Record number, Prime/sub, Sub-IP, Gender*

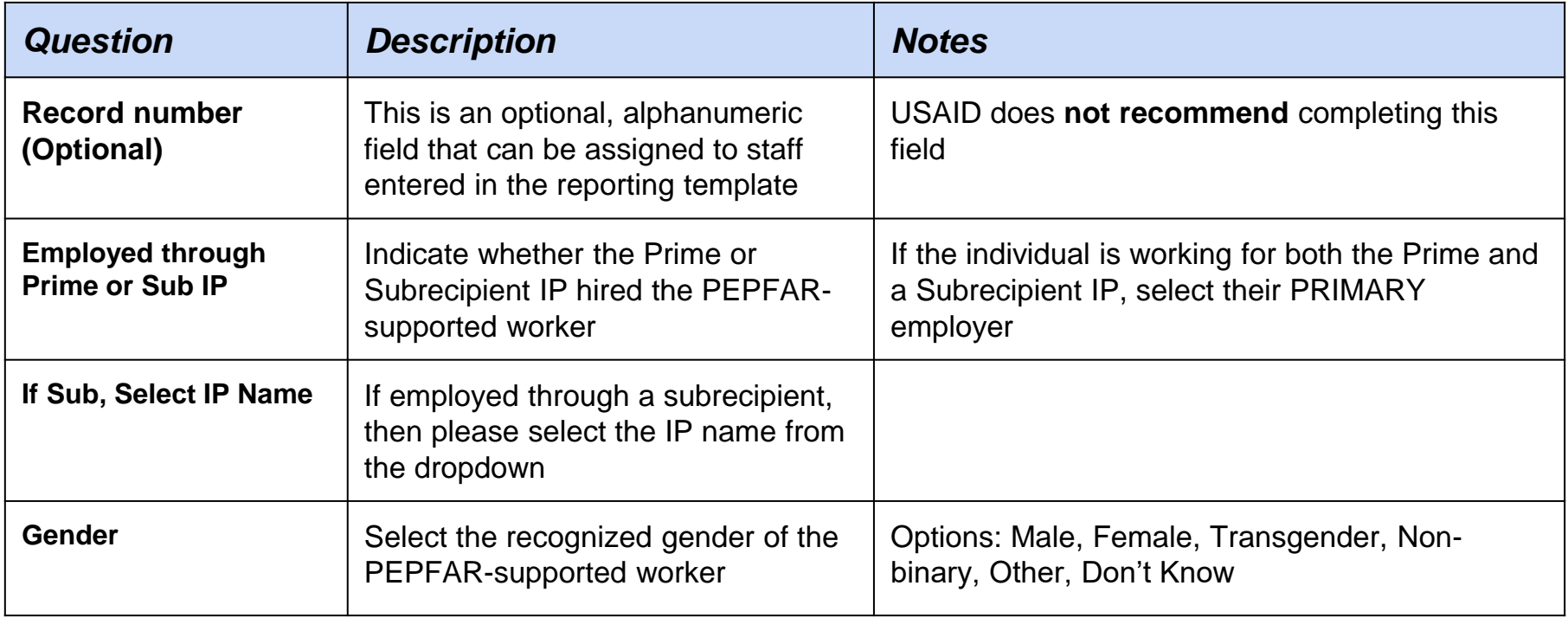

#### *Legend*

UNCHANGED

### Template data element: *Employment Titles*

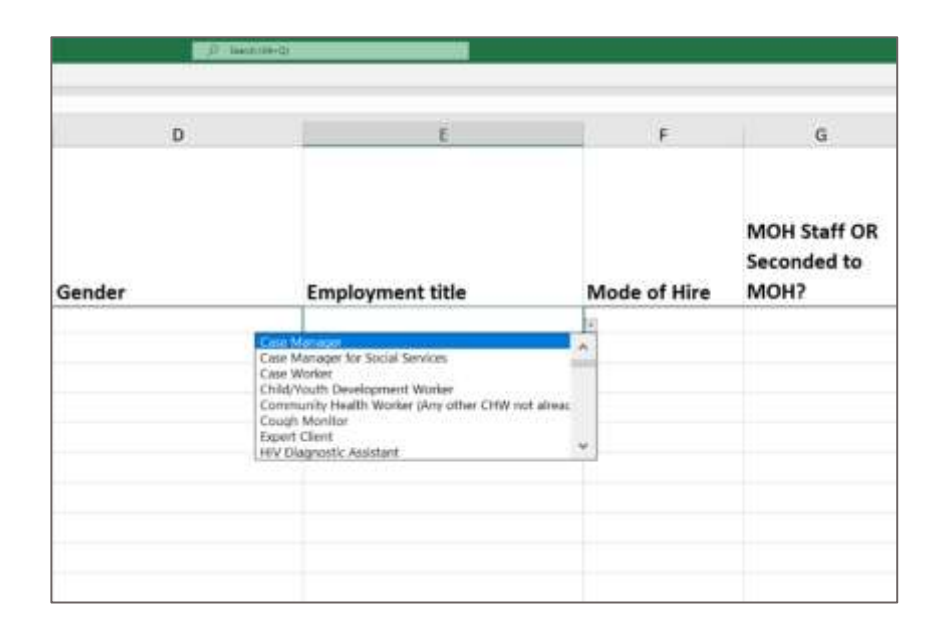

#### *Legend*

EXPANDED

- Select the employment title that primarily captures the role of each individual
- Please note: The job titles may not exactly match the official job title of the individual. Select the employment title that *best* describes the official job title of the individual
- Each staff member should be represented in one row only
- Dropdown list of alphabetical titles
- **All titles are defined in the HRH inventory handbook** <sup>30</sup>

### Template data element: *How to determine Employment Title*

Employment title should reflect the work being done, **NOT** training or qualifications

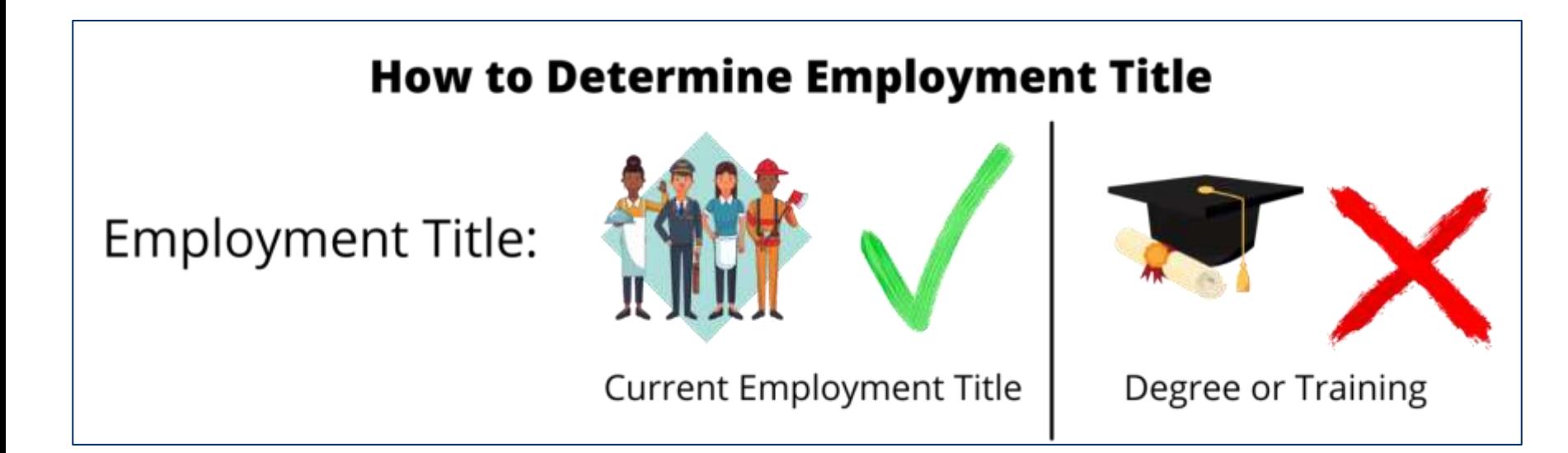

Example: A nurse who provides primarily provides facility management / administration and not nursing services should be reported in the template as a **Facility Administrator**, **not** as a  $n$ urse  $31$ 

## Organization of Employment Titles

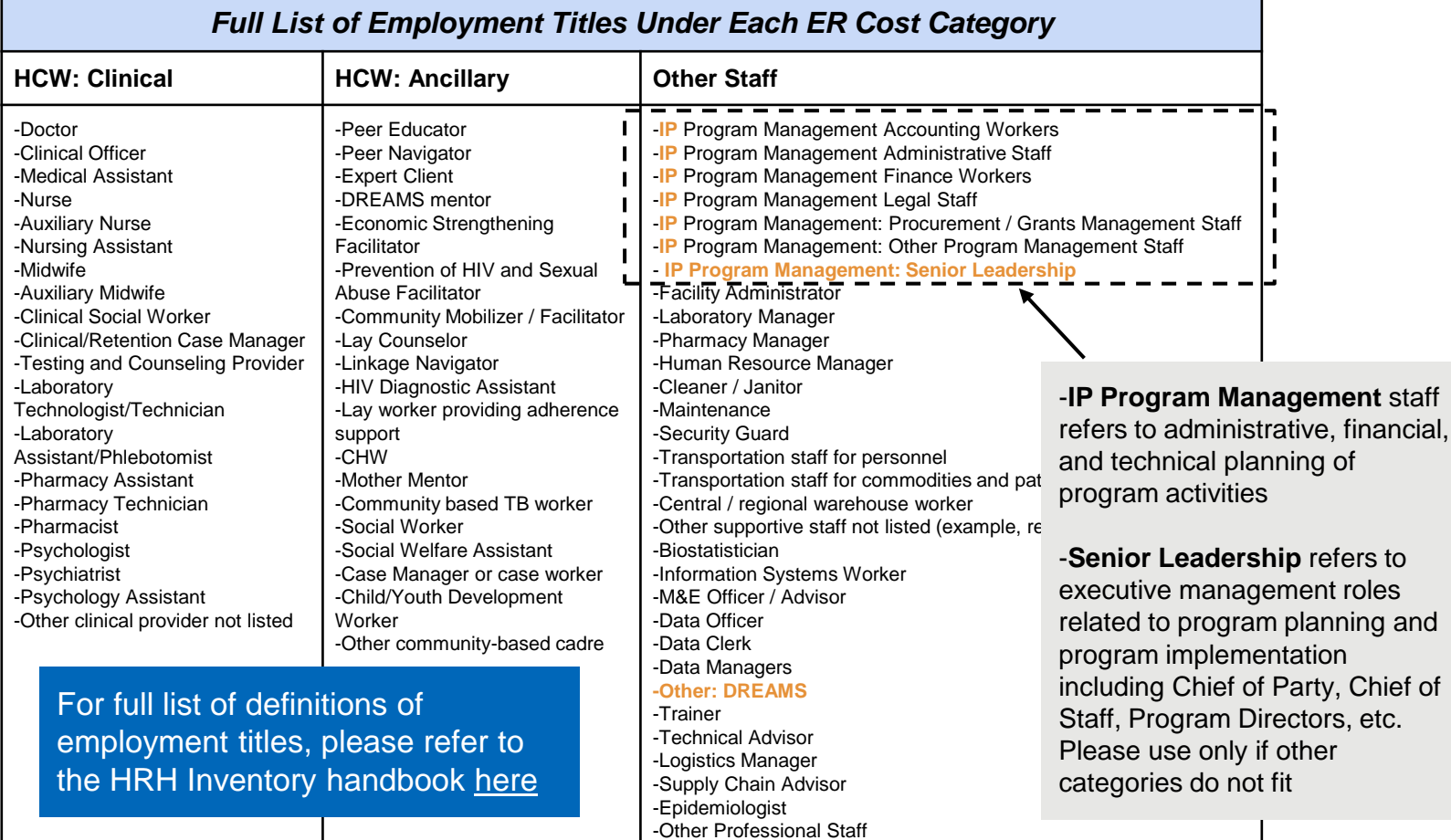

## Organization of Employment Titles

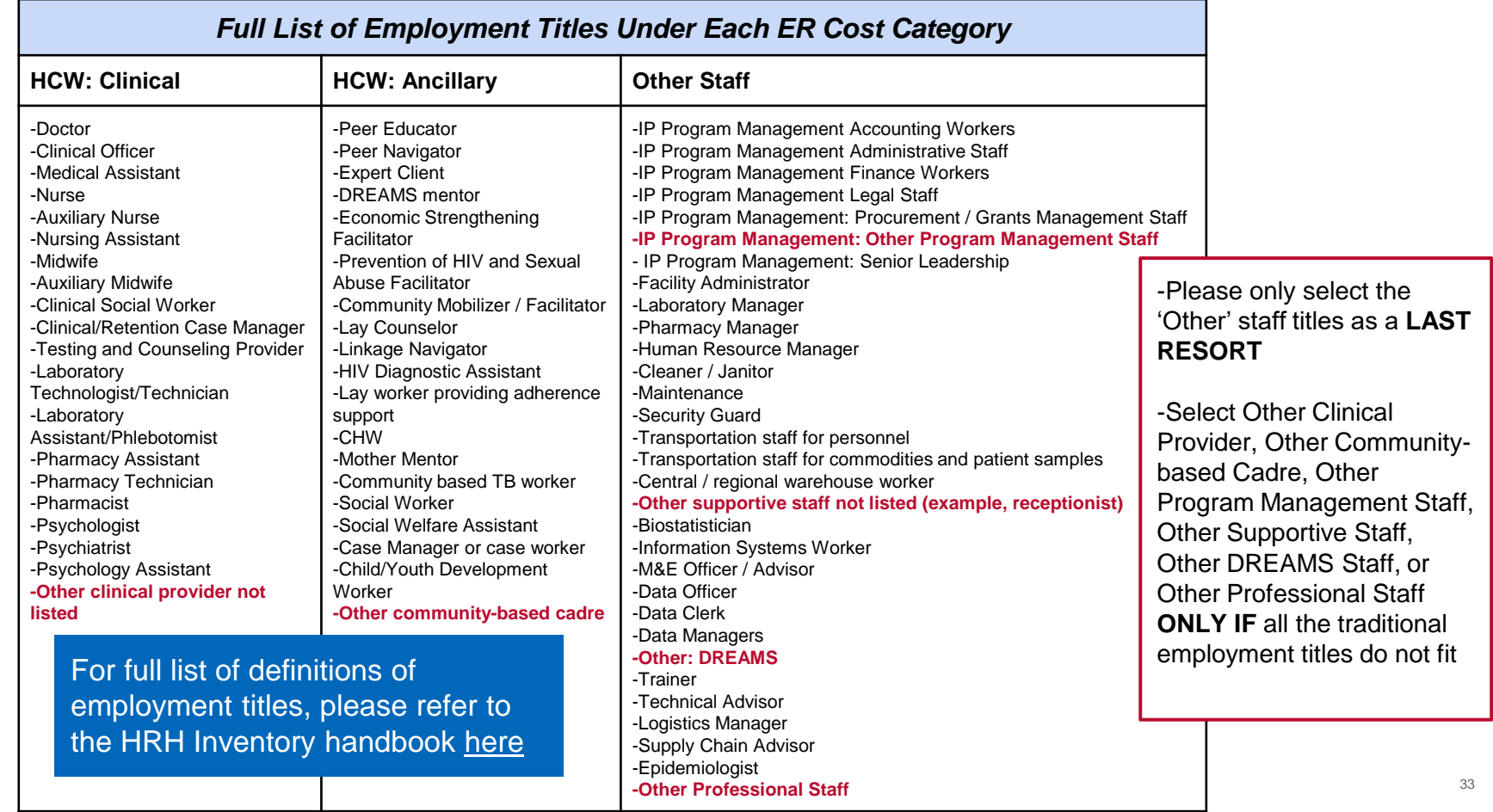

# Tracking of **DREAMS** staffing footprint

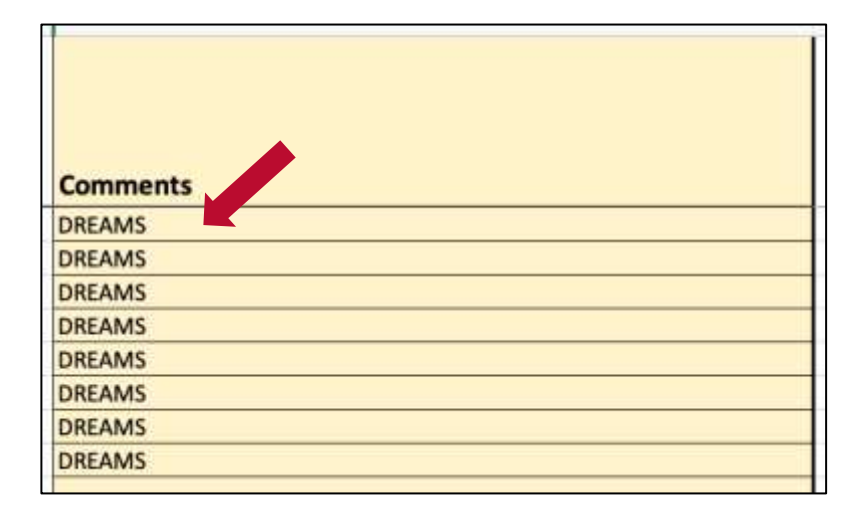

- The tracking or tagging of DREAMSrelated staff is currently very limited based on the structure of the HRH template
- As a workaround, we ask that all staff that are PRIMARILY supporting DREAMS programming be identified by using the Comments column
- If the staff member is primarily supporting DREAMS, please enter **'DREAMS'** in the Comments column

- **You have a medical doctor by training, but they are working for your program as a Technical Advisor for HIV care and treatment. Should you select "Doctor" or "Technical Advisor" as their employment title?**
- a) Doctor
- b) Technical Advisor

*Response: Technical Advisor. You should select an employment title based on the job the person is hired to do - not based on their education level or qualifications.* 

### Template data elements: *Mode of Hiring*

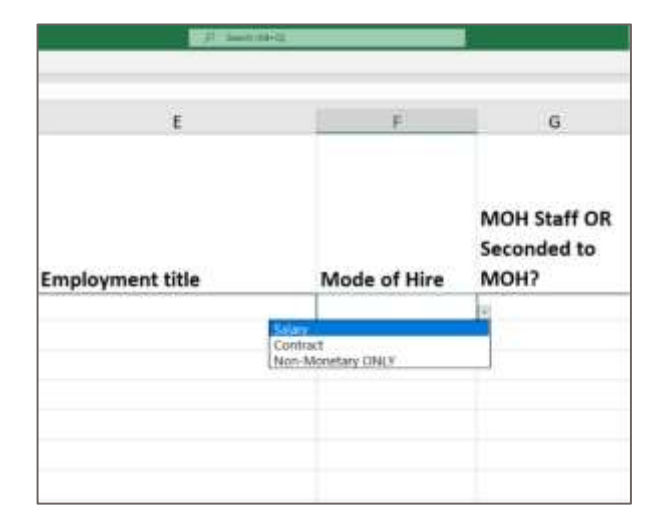

#### *Legend*

UNCHANGED

Indicate **the mode** *or how* the individual is hired. Select the option that best reflects the primary mode of hire for each staff.

- Salary is defined as PEPFAR-funded compensation for workers who are employed by an IP and receive a salary or wage. *Salaried staff must enter both salary and fringe amounts (see later slides)*
- Contract is defined as PEPFAR-funded compensation through contract(s) for a worker who is not directly employed by an IP, but contracted to perform services. *Note:* This includes PEPFAR-supported workers that receive stipends.
- Non-Monetary ONLY
	- Defined as PEPFAR-funded compensation for workers that is provided in the form of **non-monetary**  compensation
	- This can include purchased goods (e.g. household goods, clothing, etc.), or air time (e.g. phone cards) for **personal use**
	- Non-monetary DOES NOT include supplies or other resources required for fulfilling job duties

Please note that these are mutually-exclusive fields. For example, if 36 an individual receives both a salary and non-monetary competitive selection, select Salary as the mode of hire. Select Salary as the mode of hire. Select Salary as
## Template data elements: *MOH staff*, and *Months of work*

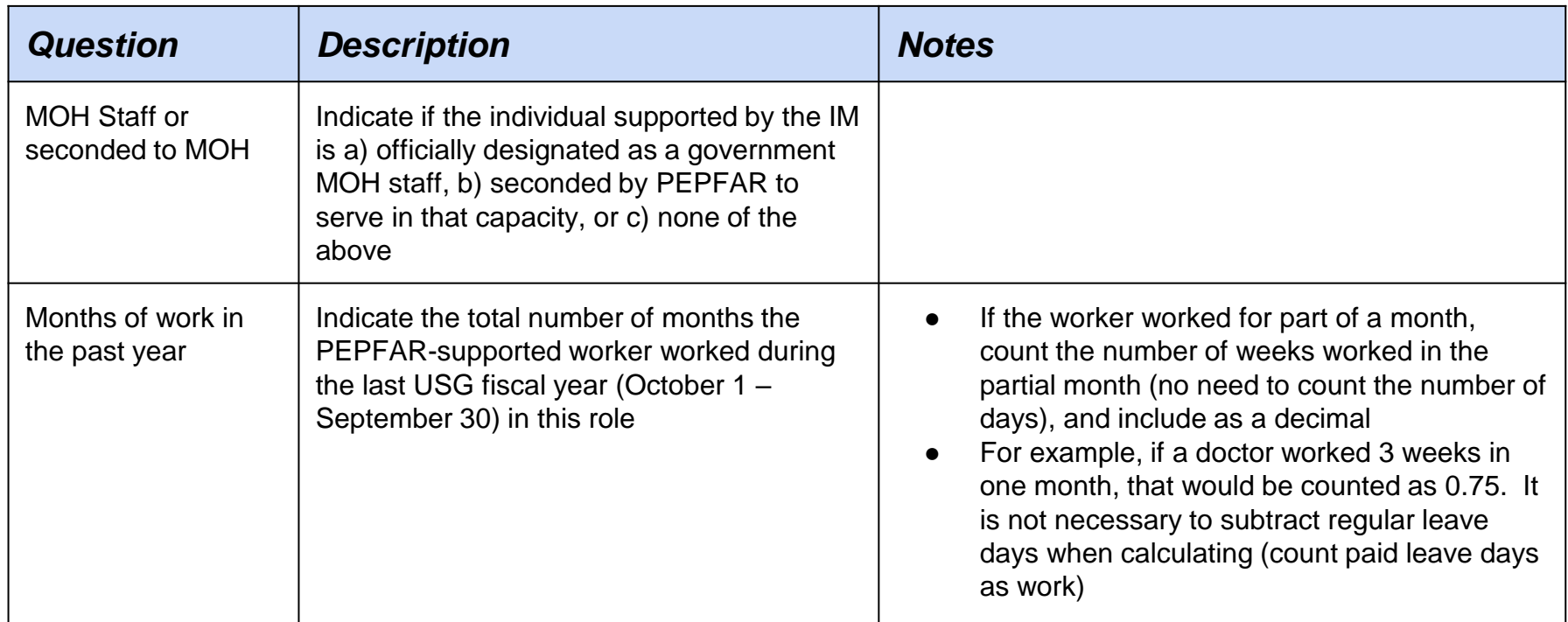

#### *Legend*

## Template data element: *Average Full Time Equivalence (FTE) per Month*

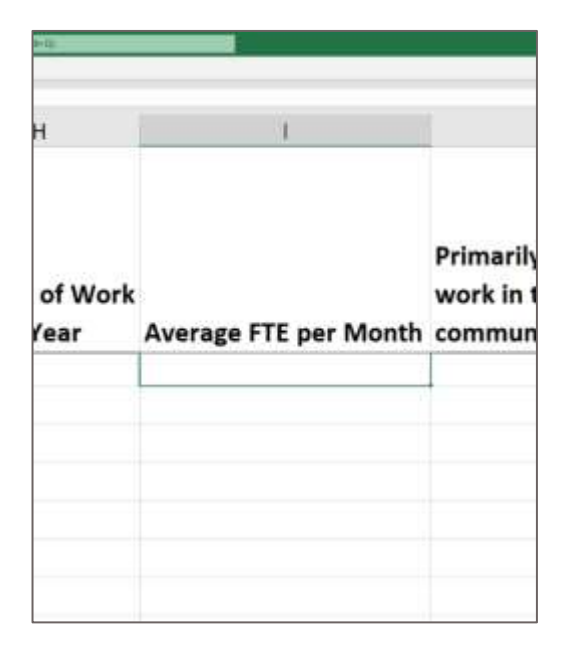

UNCHANGED *Legend*

**Full-Time Equivalent (FTE)**: A way to understand and measure staffing size when the number of hours worked vary by worker

Enter the average percent of full-time equivalent (FTE) worked by the individual staff per month.

- Enter free text, value 0 1.0
- Reported as a decimal, where  $0 =$  no work on average per month, and  $1 =$  full time work per month.
- Only enter the FTE supported by PEPFAR on the IM being reported. Do not report FTE supported by MOH or other entities.

## *FTE Calculator Examples*

● For staff that work less than full-time, please utilize the FTE Calculator to assist in entering average FTE field.

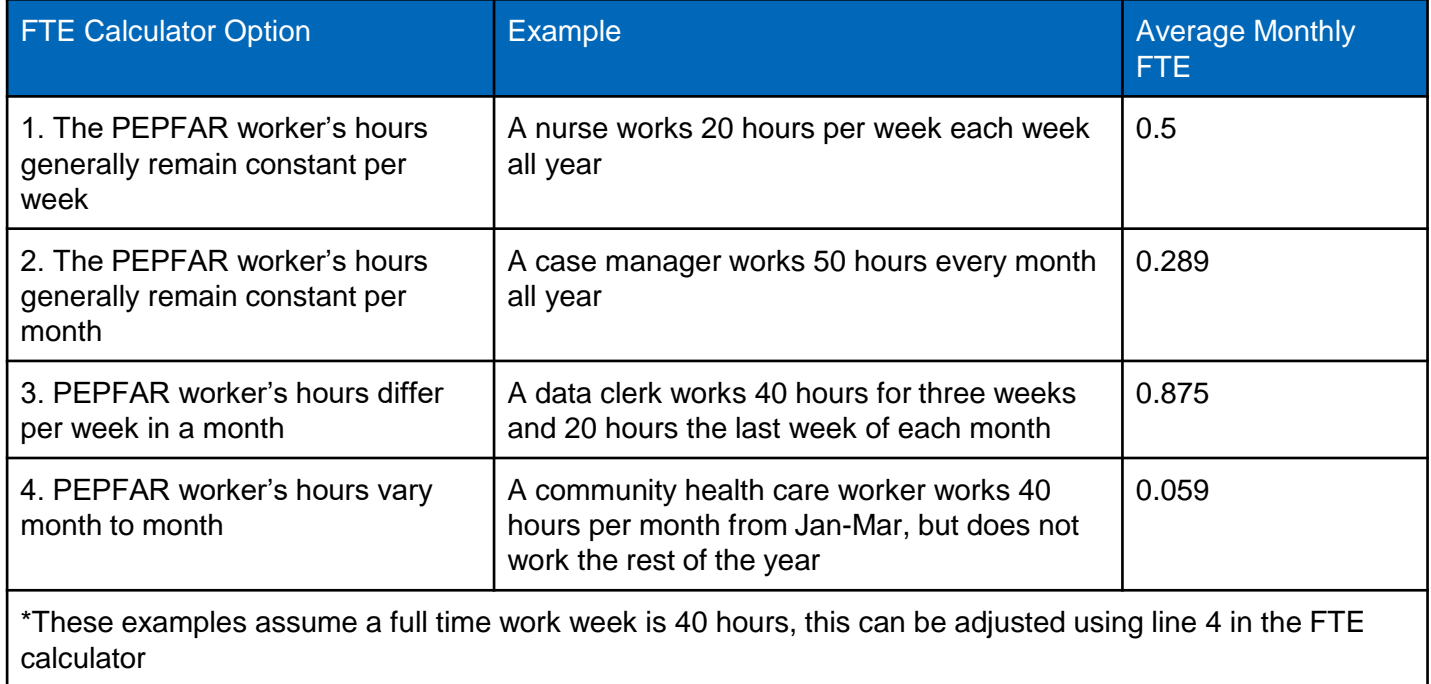

## Overview of the *FTE Calculator*

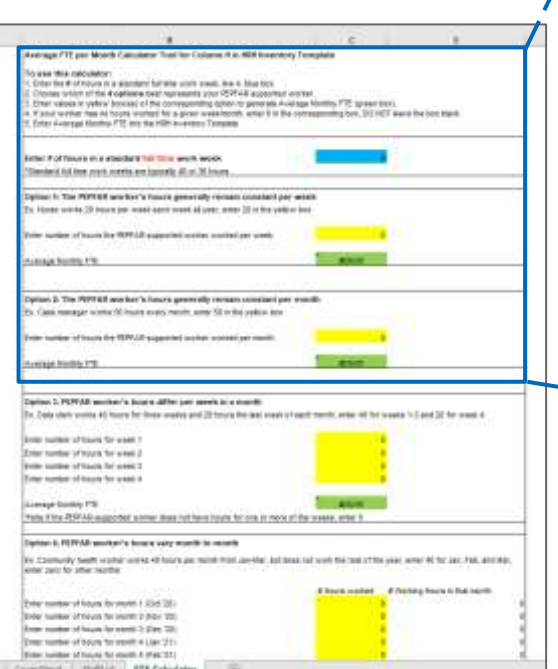

#### Average FTE per Month Calculator Tool for Column H in HRH Inventory Template

#### To use this calculator:

- 1. Enter the # of hours in a standard full time work week, line 4, blue box
- 2. Choose which of the 4 options best represents your PEPFAR supported worker.
- 3. Enter values in yellow box(es) of the corresponding option to generate Average Monthly FTE (green box).
- 4. If your worker has no hours worked for a given week/month, enter 0 in the corresponding box, DO NOT leave the box blank. 5. Enter Average Monthly FTE into the HRH Inventory Template

#### Enter # of hours in a standard full time work week

\*Standard full time work weeks are typically 40 or 36 hours

#### Option 1: The PEPFAR worker's hours generally remain constant per week

Ex. Nurse works 20 hours per week each week all year, enter 20 in the yellow box

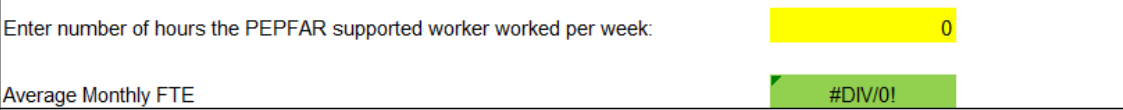

### Template data element: *Primarily support in the community*

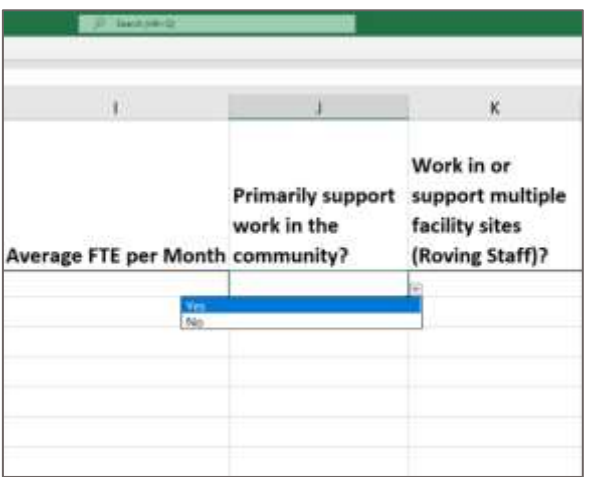

#### *Legend*

- This primarily refers to ancillary staff delivering or supporting the delivery of non-facility based activities at the community level (e.g. social mobilization, health education, etc.)
- Some examples of community-level staff can include:
	- Community health worker
	- Peer educator
	- Peer navigator
	- DREAMS mentor
	- Community mobilizer / facilitator
	- Case manager / case worker
- See full list of potential community-based roles in the UNCHANGED **EXAMPLE UNCHANGED**

### Template data element: *Work in Multiple Sites (Roving Staff)*

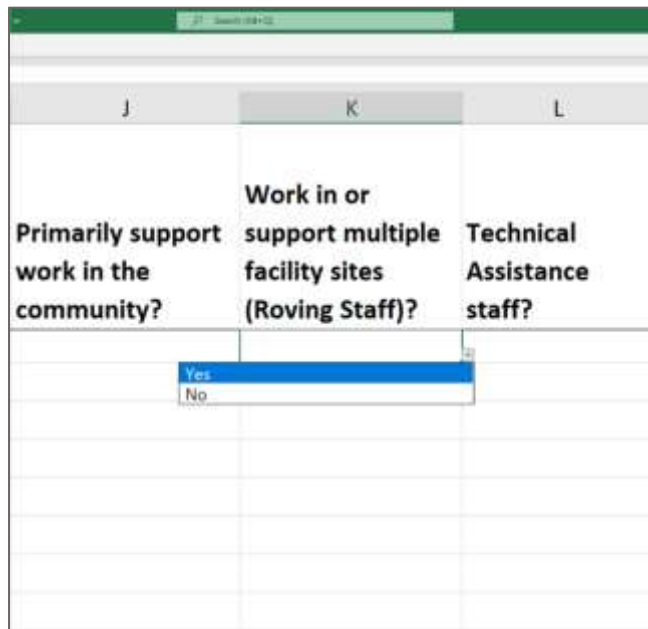

#### *Legend*

- **Roving Staff Definition: PEPFAR-supported worker** who provides services at multiple *facility* sites on a regular basis
- Enter yes/ no for each individual staff:
	- **NO:** Individual staff **do not** provide work at multiple facility sites. This includes workers that occasionally or rarely provide services to more than one site - since the worker does not provide services to more than one site on a regular basis
	- **YES:** Individual staff **does** work at multiple facility sites.
- Roving Staff **are only associated** w/ site level program areas, and will need to be reported at the community level (i.e. working in multiple facilities in a community)
- Ex. Nurse providing care and treatment services in 42 multiple health facilities on a regular basis.

### Template data element: *Technical assistance staff*

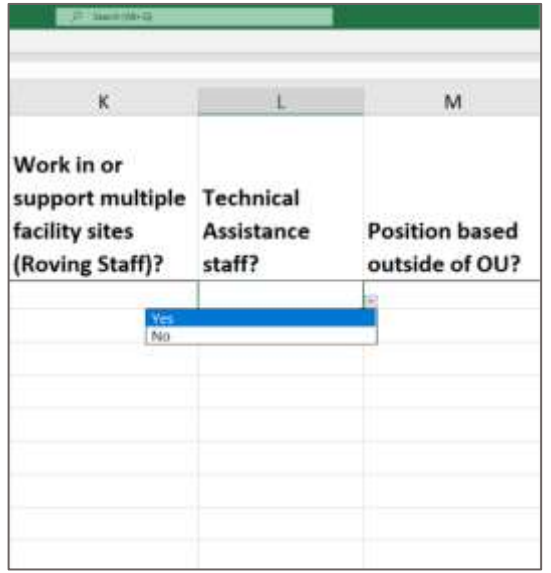

#### *Legend*

- **Definition:** Technical Assistance (TA) staff primarily support/improve the delivery of services, but do not directly interact with patients or beneficiaries in response to their health care needs
- Examples of TA activities can include:
	- Conducting training workshops to improve technical capacity of staff
	- Provide expert guidance on specific topics (e.g. monitoring and evaluation, supply chain management, health financing, etc.)
- All above-site individuals that primarily facilitate or strengthen service delivery providers should select "Yes" in answer to this question
- Advisors/Specialists, Health Systems Strengthening  $_{\tiny{43}}$ ● Ex. Monitoring and Evaluation (M&E) Advisors, Supply Chain Advisors, Health Financing Advisor, etc.

## Template data element: *Is this position based outside of the OU?*

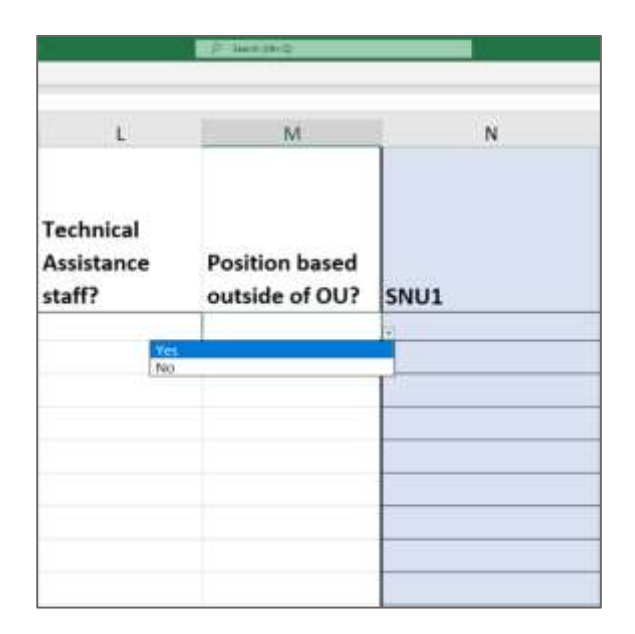

#### *Legend*

- Please indicate whether this position is primarily based in a location outside of the operating unit (OU)
- Any INTERNATIONAL WORKERS, such as U.S. based staff that spend a portion of their time supporting the project/mechanism, should leave all geographic hierarchy columns blank, unless supporting an IM in a specific PEPFAR operating unit, in which case they should select the country in SNU1 (Column N).
	- Staff that work in a position based outside of the OU should select Above Site or Program Management as their program area
	- Ex. An M&E Advisor based in Washington DC that provides technical assistance support to a PEPFAR project in South Africa

## Template data element: *DATIM Geographic Hierarchy*

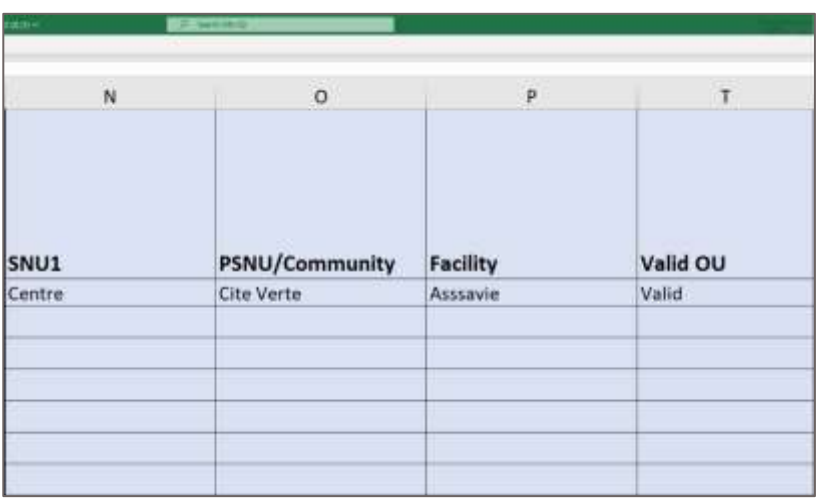

#### *Legend*

- Select the DATIM Geographic Hierarchy component that corresponds to the primary location where work was performed.
- In instances where individuals work in multiple locations, indicate where the majority of work was performed. If work is split evenly, choose one.
- Note: You must fill out the template from largest geographic area (left most column) to smallest (see next slides to determine how to report each type of staff)
- Hierarchy components on all templates (there are three types templates (see later slides))
	- OU (Regional Only)
	- SNU<sub>1</sub>
	- **PSNU**
	- Community (Select templates only)
	- **Facility**

# Template data element: *DATIM Hierarchy Example - Malawi*

Key Definitions

- **OU** Operating Unit. Either a Country or Region.
- **SNU** Sub-National unit. A smaller geographic area than the OU. (SNU1 is larger than SNU2, etc.)
	- **PSNU**  Priority SNU. The geographic unit/level at which PEPFAR program targets are set
	- **Community**  A geographic area/unit higher than the facility level, sometimes equivalent to the PSNU
	- **Facility**  lowest SNU in the DATIM hierarchy

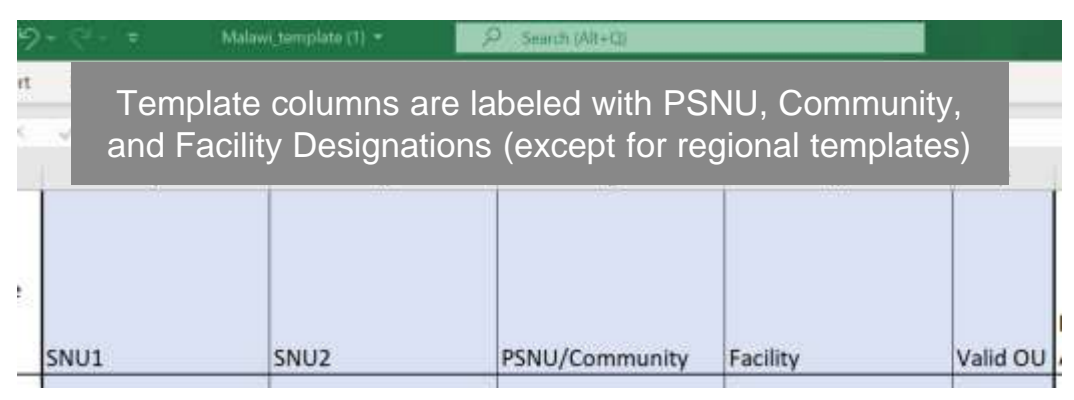

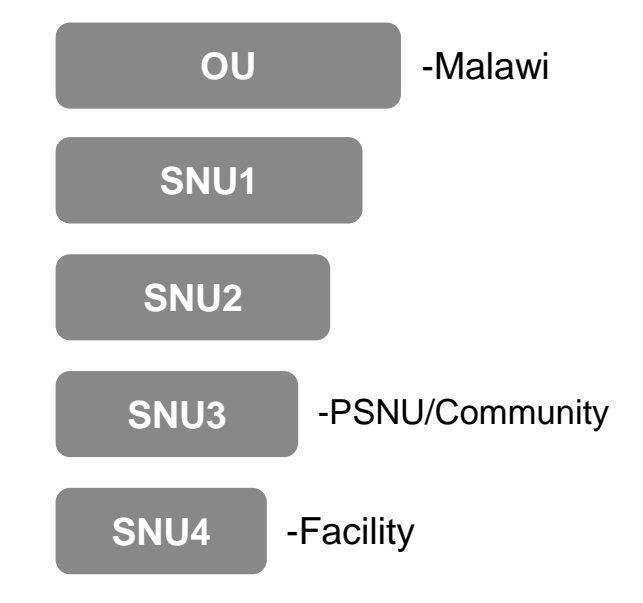

# Template data element: *DATIM Hierarchy*

Three are three different types of HRH data collection templates:

*showing SNU columns* 

*only)*

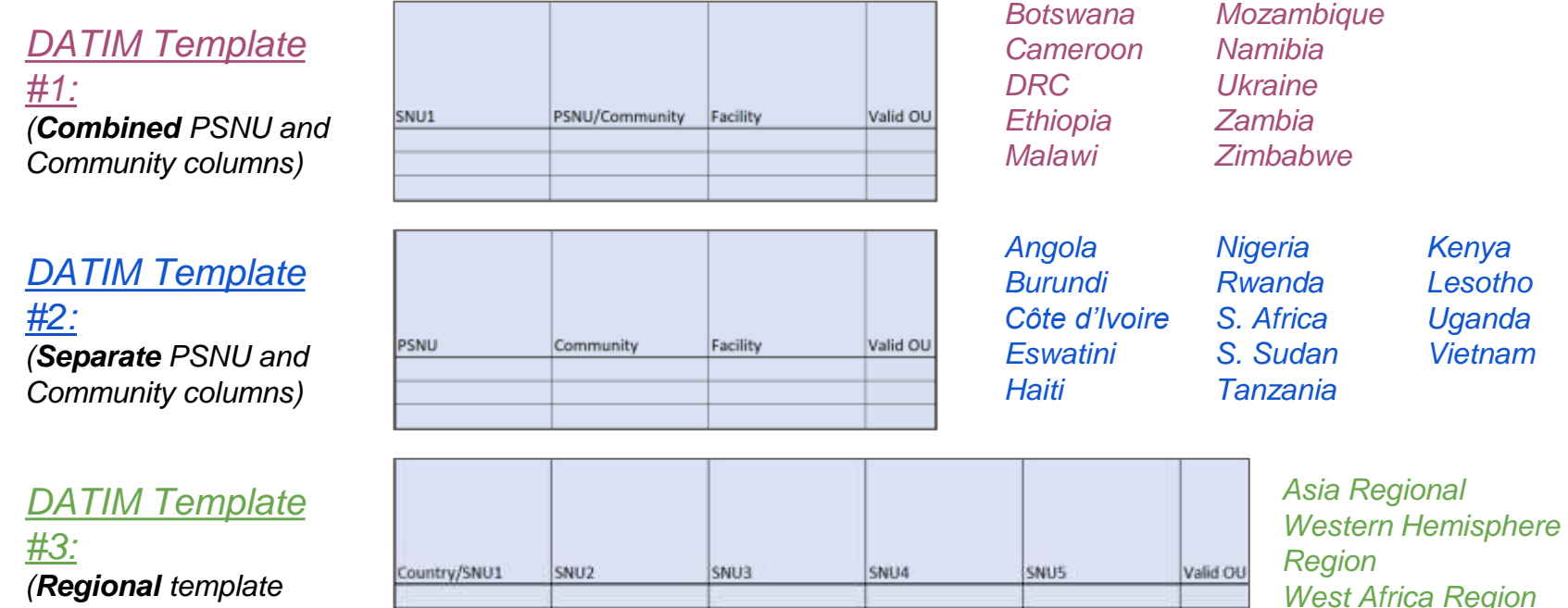

## Examples of locations of workers

- Each entry must complete the DATIM Hierarchy down to the *appropriate level*
- The appropriate level is based on the location of the worker
- The location of work is defined as **where** the individual performs their work

## *DATIM Hierarchy option 1:* OUs with PSNU/Community Level

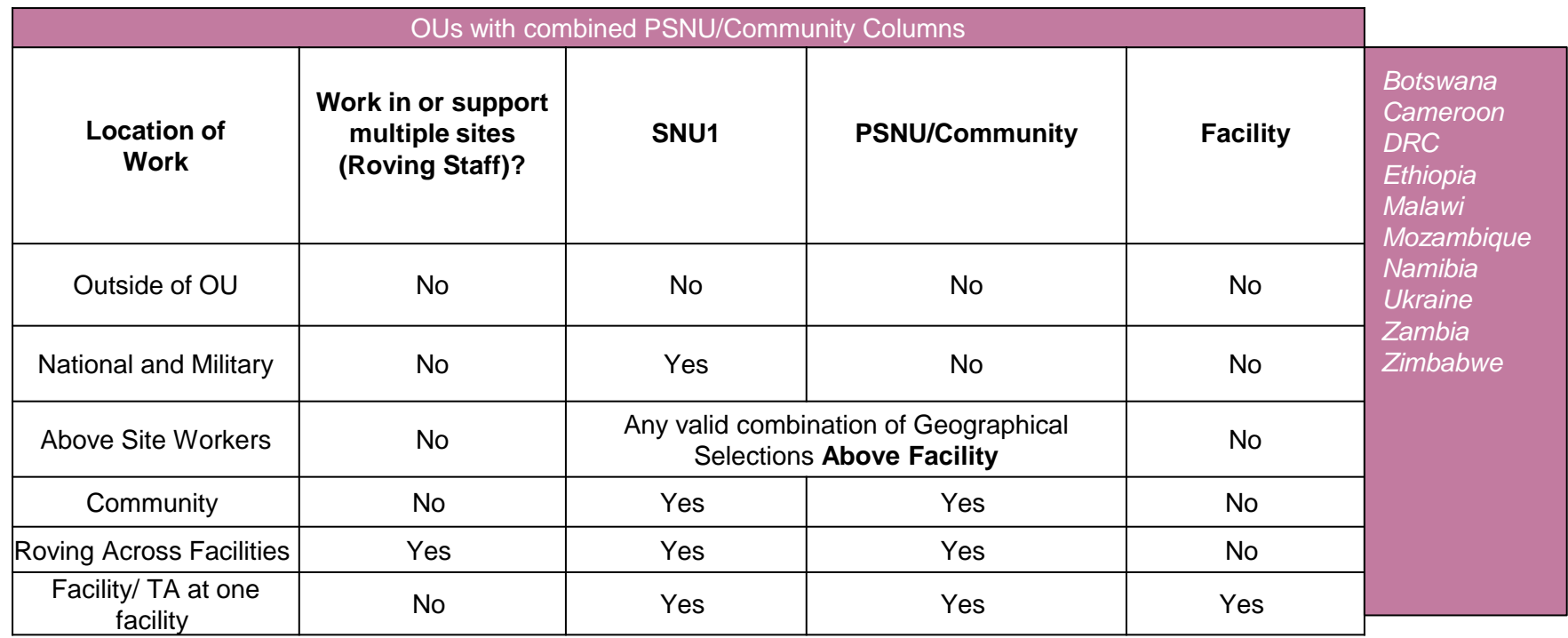

## *DATIM Hierarchy option 2:* OUs with separate PSNU and Community Levels

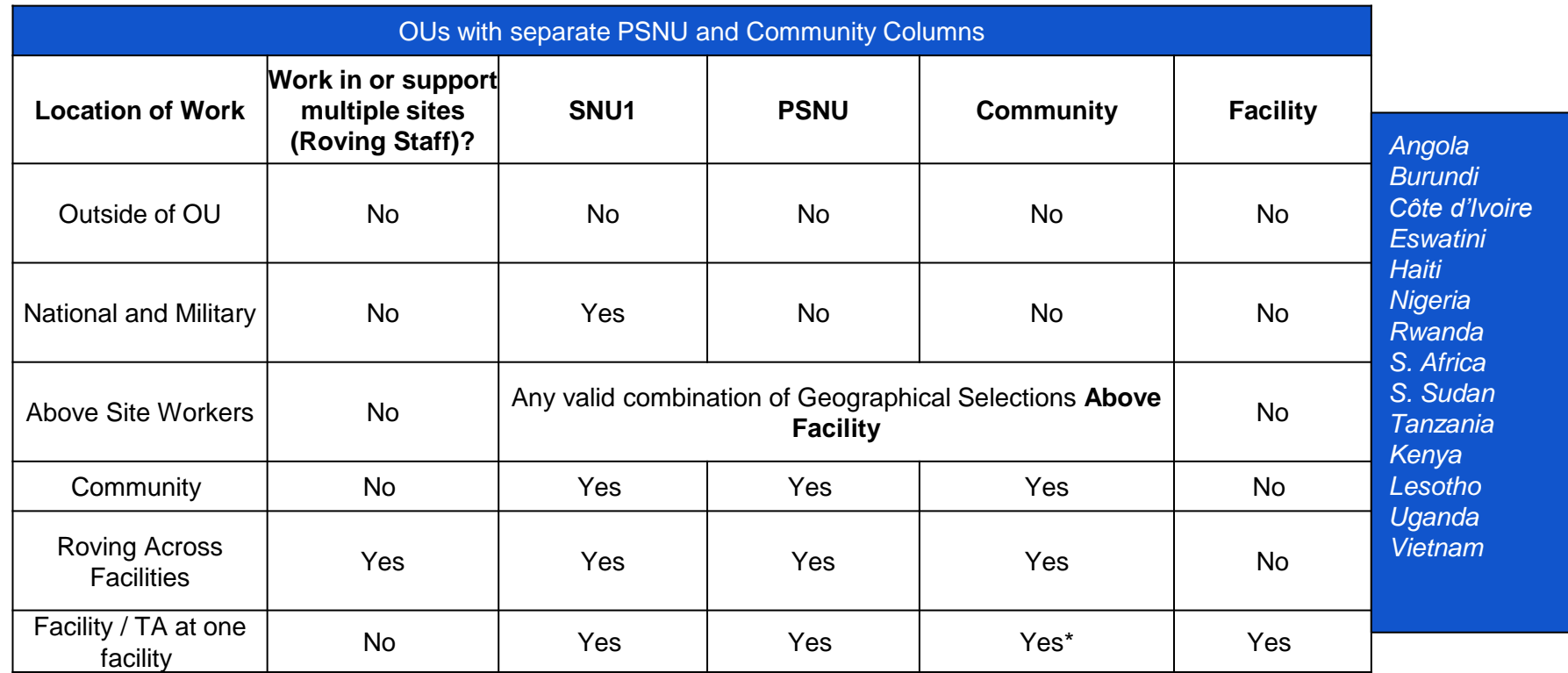

\*If community is not known, choose the same value as the PSNU

#### *DATIM Hierarchy option 3:* OUs using Regional Level **Templates**

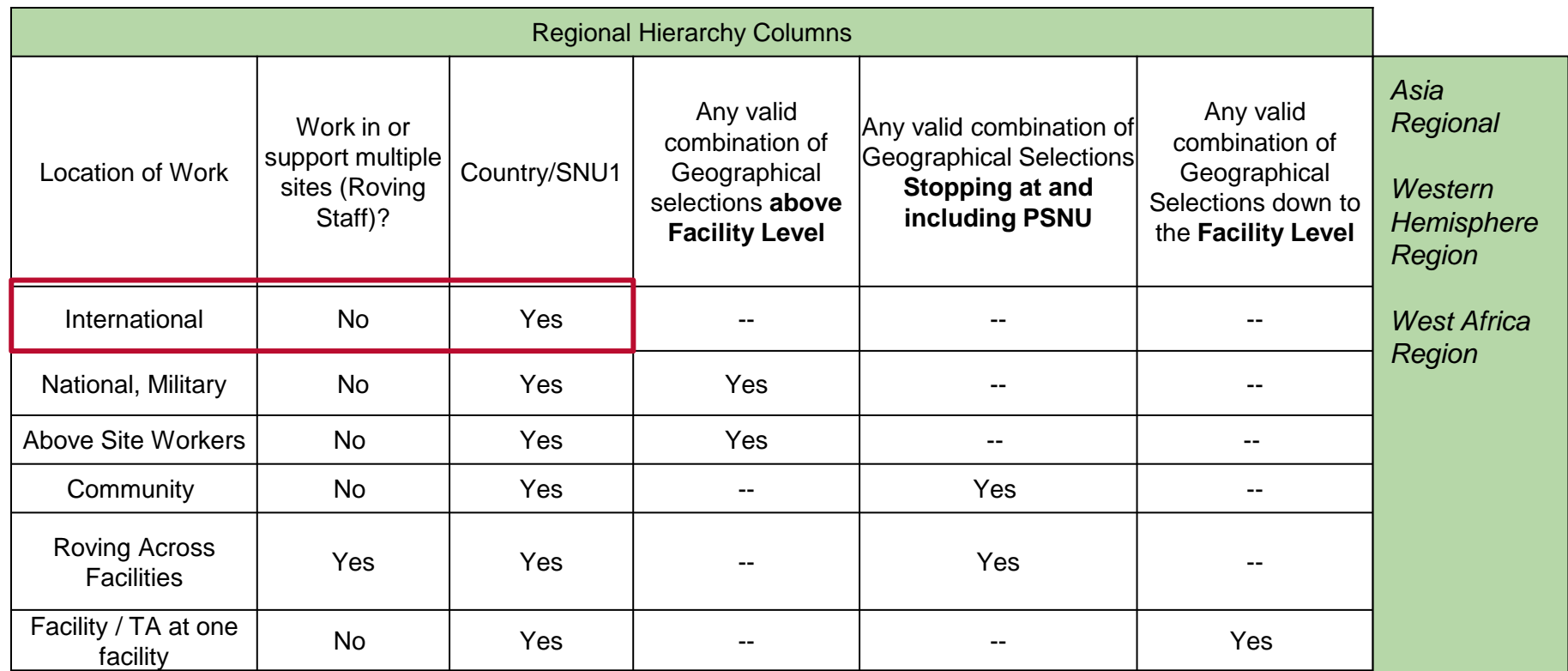

## Knowledge Check

- **For community workers not attached to specific facilities, how would you answer the question "does staff work in or support multiple sites"?**
- a) Yes

b) No

*Response: b) No Staff that are working only at the community and are not attached to any facilities should answer no. This question is intended to capture facility-based workers that move across multiple facility sites.* 

## Template data elements: *Primary Program Area*

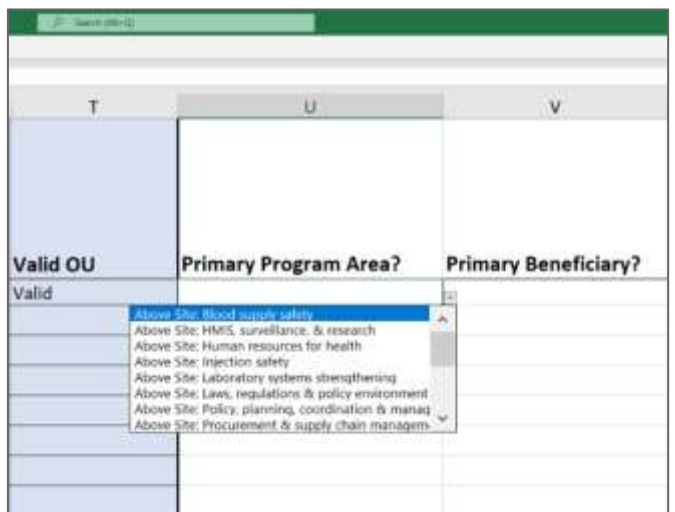

#### *Legend*

**EXPANDED**

For full list of definitions of program areas, please refer to the HRH Inventory handbook [here](https://datim.zendesk.com/hc/en-us/sections/4402535379092-HRH)

Select the primary PEPFAR program area that the individual staff supports.

- If the individual supports multiple program areas, please select the one that occupies the majority of their time.
	- If the individual supports two areas equally, please select one to report. The other may be listed in the comments section, if desired
- Only workers who support work at a community or facility (including rovers) can select a Site Level program area, as per the Financial Classification definition of Site Level. All others must select an Above Site program  $area.$

# Overview of UPDATED *Program Area Options*

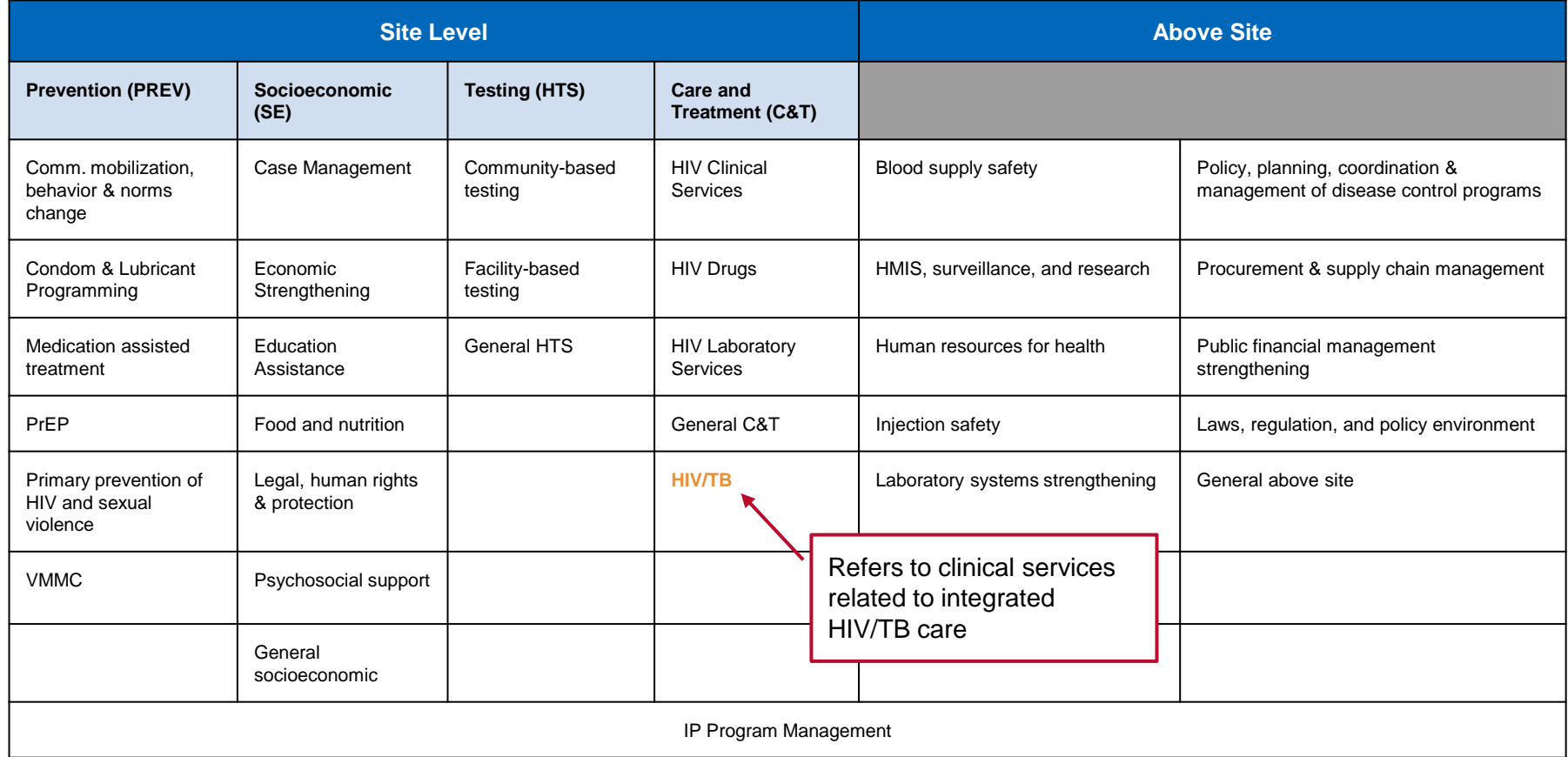

# Overview of UPDATED *Program Area Options*

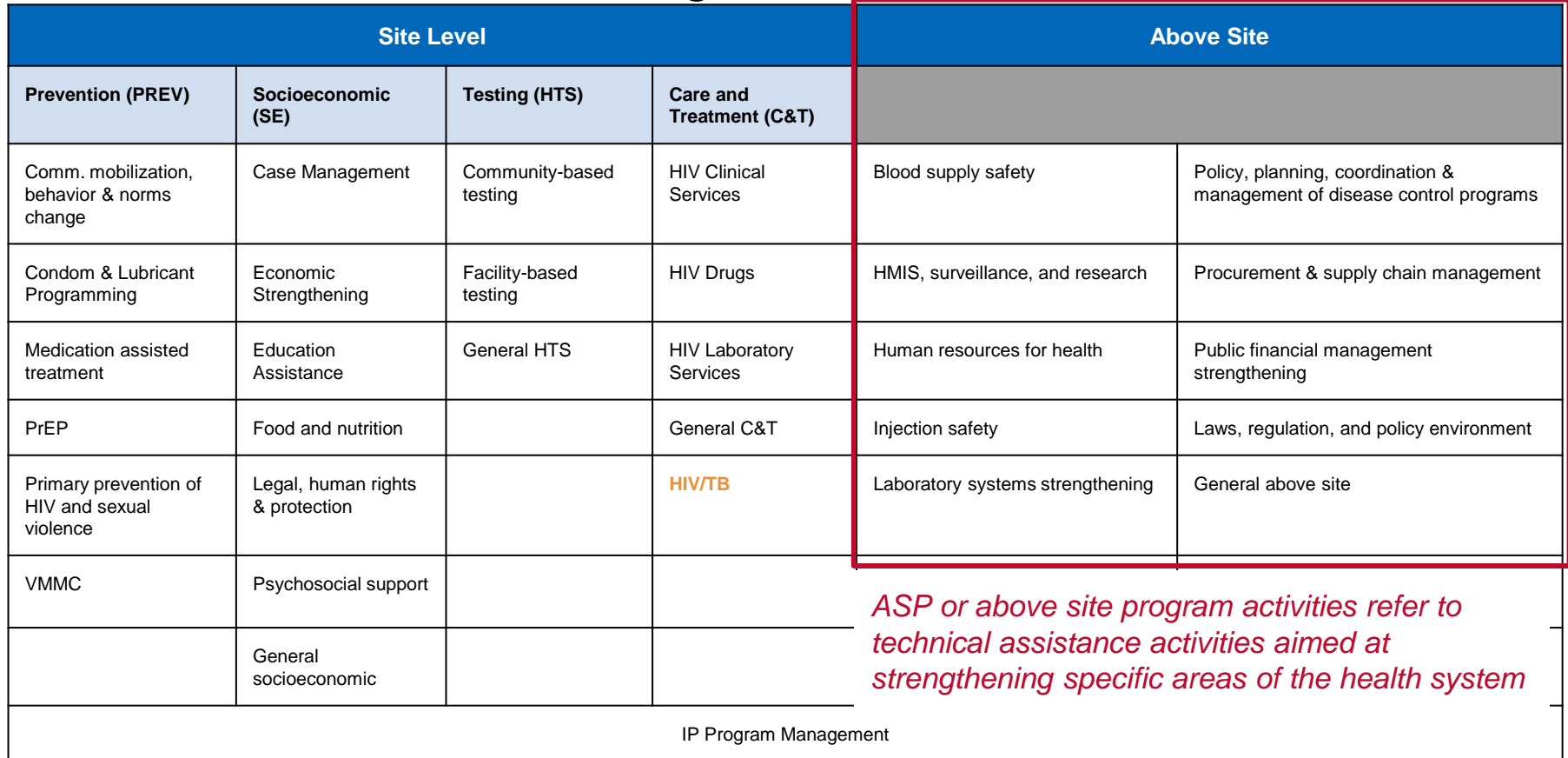

# Overview of UPDATED *Program Area Options*

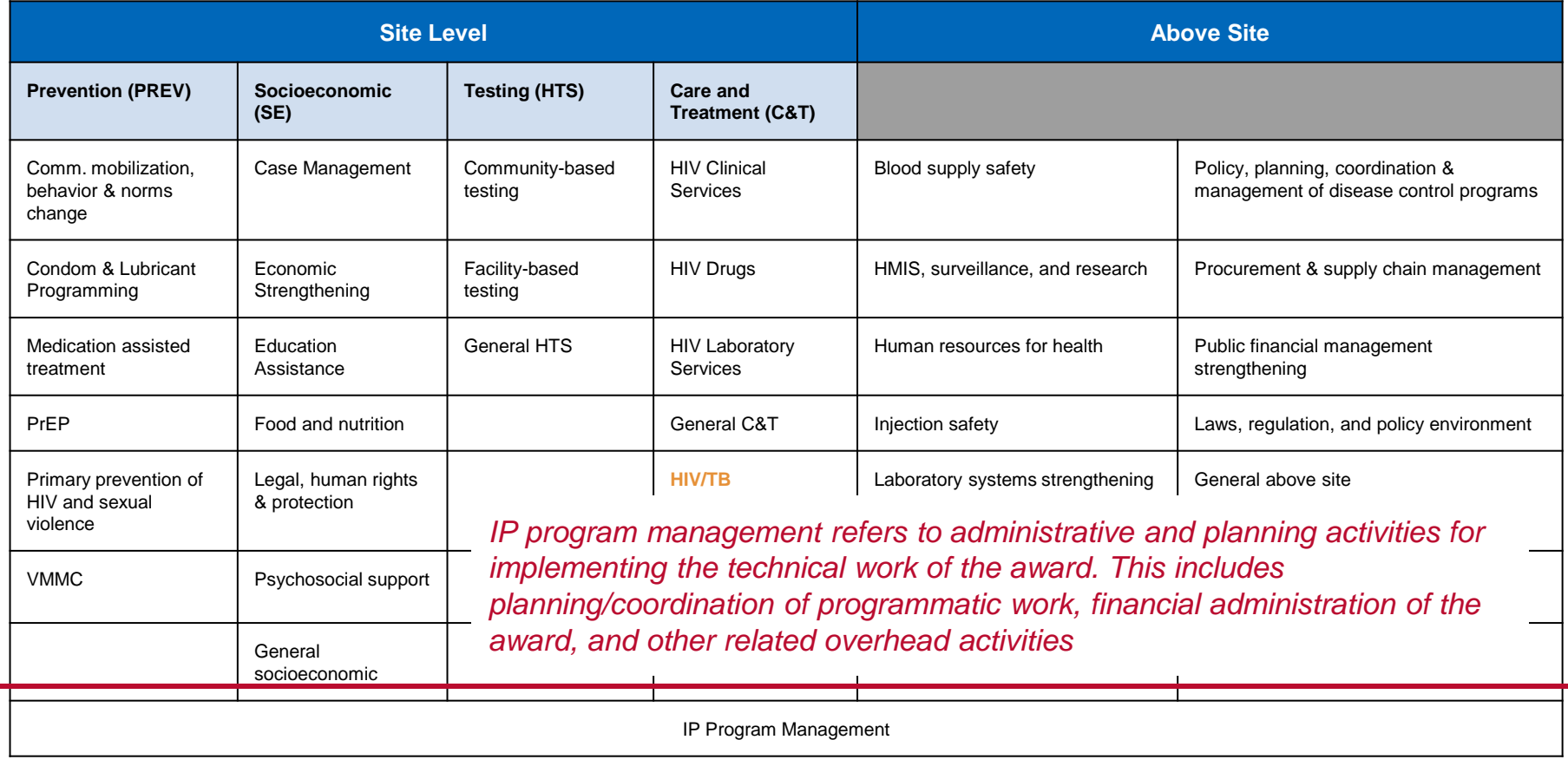

56

## Summary of Locations of Work and Program Area

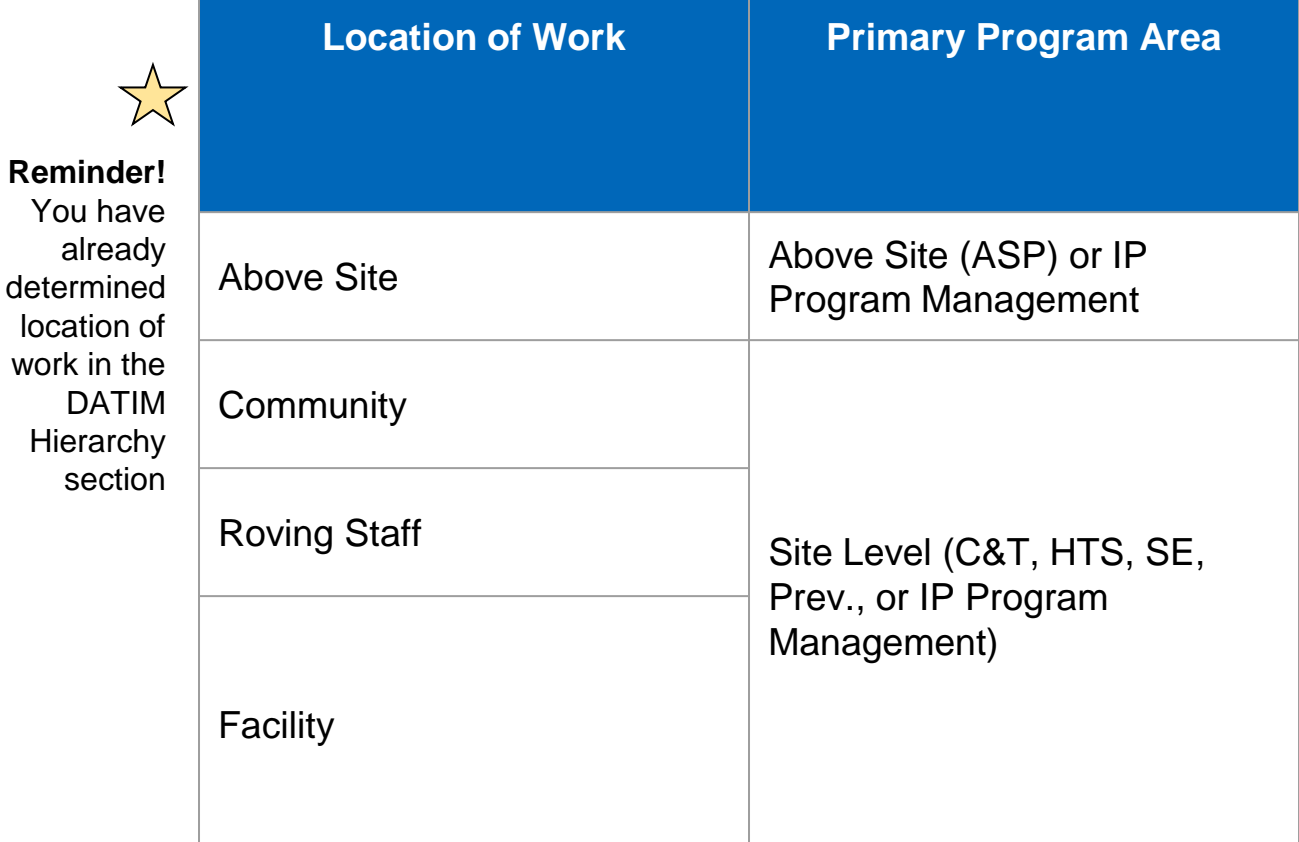

# IMPORTANT Note about Primary Program Area

If the PEPFAR-supported worker works on more than one program area you must:

- 1. Choose a *primary* program area
- 2. Report FTE and Expenditure (\$\$) for the **entire** worker, not just for the primary program area

Example: You are reporting a full-time nurse who spends ¾ of her time on HIV care and treatment services, and ¼ of her time on HIV testing. Total annual expenditure is \$2,500.

#### **You would report this worker on one line in the template:**

```
Primary Program Area = General C&T
```
 $FTE = 1$ 

Expenditure  $=$  \$2,500

### Template data element: *Primary beneficiary*

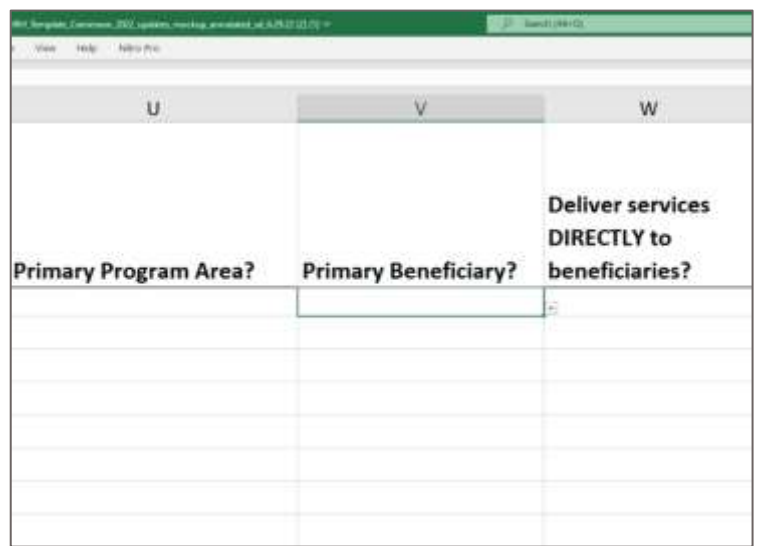

#### *Legend*

UNCHANGED

Please indicate the primary beneficiary of services provided/supported by this staff member:

- 1. Females
- 2. Females: Young Women & Adolescent females
- 3. Males
- 4. Males: Young Men & Adolescent Males
- 5. Non-Targeted Pop
- 6. Non-Targeted Pop: Children
- 7. Non-Targeted Pop: Young People & **Adolescents**
- 8. OVC
- 9. Pregnant & Breastfeeding Women
- 10. Key Populations
- 11. Priority Pops

See detailed guidance on each primary beneficiary in the PEPFAR [Handbook](https://datim.zendesk.com/hc/en-us/articles/4406475964820-HRH-Handbook)

#### Template data element: *Service and Non service Delivery (SD/NSD)*

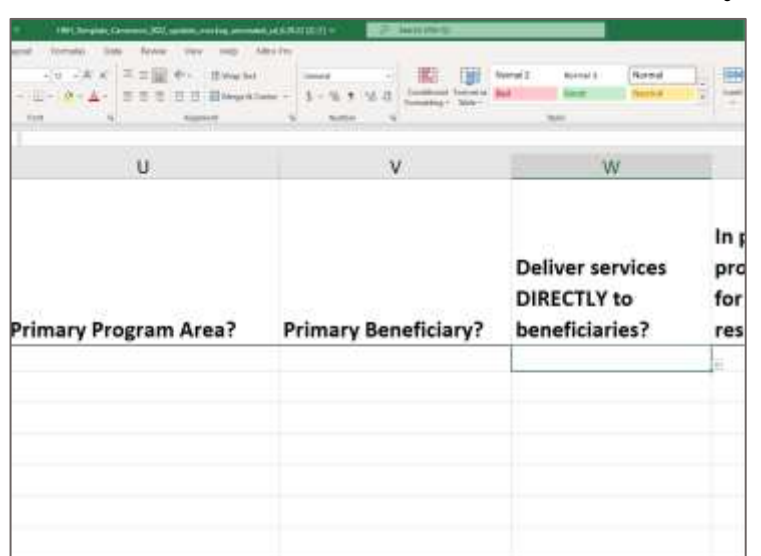

#### *Legend*

UNCHANGED

Note: All employment titles have a suggested category for SD/NSD in the HRH Inventory handbook [here](https://datim.zendesk.com/hc/en-us/sections/4402535379092-HRH)

- Select whether the individual directly provides services to beneficiaries or supports non-service delivery activities:
	- Direct **Service Delivery (SD):** *Program activities involving direct interaction with the beneficiary* are defined as *service delivery*.
		- Interactions may be in person, or through other mediums, such as telehealth.
		- Only employment titles of clinical and ancillary staff
		- **Non-Service Delivery (NSD):** *Program activities that support, facilitate, or strengthen the facility, site, service providers, or subnational unit or national system are defined as non-service delivery*.
			- Applicable to program management staff and other staff
			- All above-site programs areas are, by definition, nonservice delivery.
- There may be instances where staff provide both servicedelivery and non-service delivery. For reporting, please select the type of interaction that the worker provides **most often**.

### Template data elements: *Public Health Emergency*

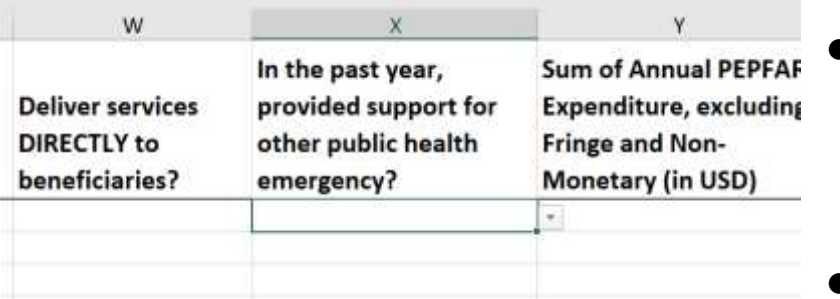

#### *Legend*

REFINED

- Indicate whether the individual supported delivery specific services in response to a Public Health Emergency at any point during the reporting period
- Supporting a public health emergency response may include service delivery, and can also include administrative support, such as funds disbursement for public health emergency response
- Public health emergencies may include: response activities related to COVID-19, Ebola outbreak response, Cholera, and other related infectious disease outbreaks

Template data elements: *Expenditure*

The HRH Inventory collects **Expenditure**, which is the same as ER

Expenditure is how much was spent in the last fiscal year on the PEPFARsupported worker

The HRH Inventory **does not** collect annual salary

The HRH Inventory collects Expenditure in three columns

- 1. Sum of Annual PEPFAR Expenditure, excluding Fringe and nonmonetary expenses
- 2. Annual PEPFAR Fringe Expenditure
- 3. Annual Non-Monetary Expenditure, excluding Fringe

### Template data elements: *Sum of Annual PEPFAR Expenditure, excluding Fringe*

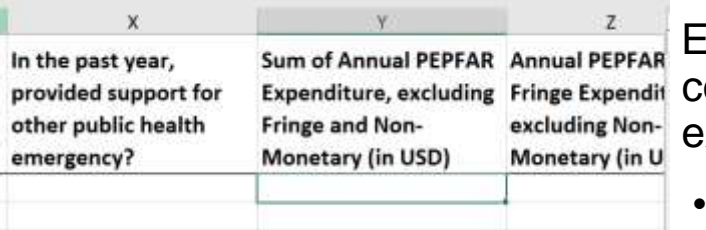

Enter the total amount expended on the individual staff's compensation, excluding fringe and non-monetary expenditure, over the past fiscal year

- Free text, numeric
- All **salary, wage, contract fees, stipends, and other financial payments** made to staff should be entered here
- All PEPFAR expenditure data must be reported in United States dollars (USD)
- Include expenditures from October 1, 2022 to September 30, 2023

#### *Legend*

### Template data elements: *Annual PEPFAR Fringe Expenditure*

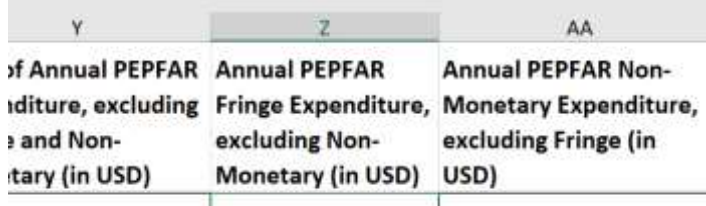

Enter the total amount expended on individual staff's fringe benefits (in USD)

- Free text, numeric
- Fringe should include the cost of employer's share and should exclude any fringe benefits that are included as part of an approved indirect cost rate
- Include expenditures from October 1, 2022 to September 30, 2023

Note: Salary, stipends, wages should NOT be entered here - only the cost of fringe benefits should be included

#### *Legend*

UNCHANGED

*Important: Connecting HRH to ER*  $\left[ \begin{array}{c} 84 \end{array} \right]$ 

## Overview of Annual PEPFAR Fringe Expenditure

#### **Included Costs Excluded Costs** ● Fringe benefits in the form of regular compensation paid to employees during periods of authorized absences from the job, such as vacation, sick leave, military leave. ● Fringe benefits in the form of employer contributions or expenses for social security, employee insurance, workmen's compensation insurance, pension plan costs, etc. ● Other allowable costs for fringe benefits (see ● PEPFAR funding for the construction or included in the HRH Inventory.

OMB Circular A-122), such as housing assistance and rural housing allowance.

- Stipends, cash awards, bonuses or performancebased pay should all be entered in the "Sum of annual PEPFAR Expenditure, excluding fringe."
- renovation of housing for healthcare workers, even if in place of providing a housing allowance to obtain housing on the market, should not be
- Costs of fringe benefits that were classified as indirect

## Template data elements: *Annual PEPFAR Non-Monetary Expenditure, excluding Fringe (USD\$)*

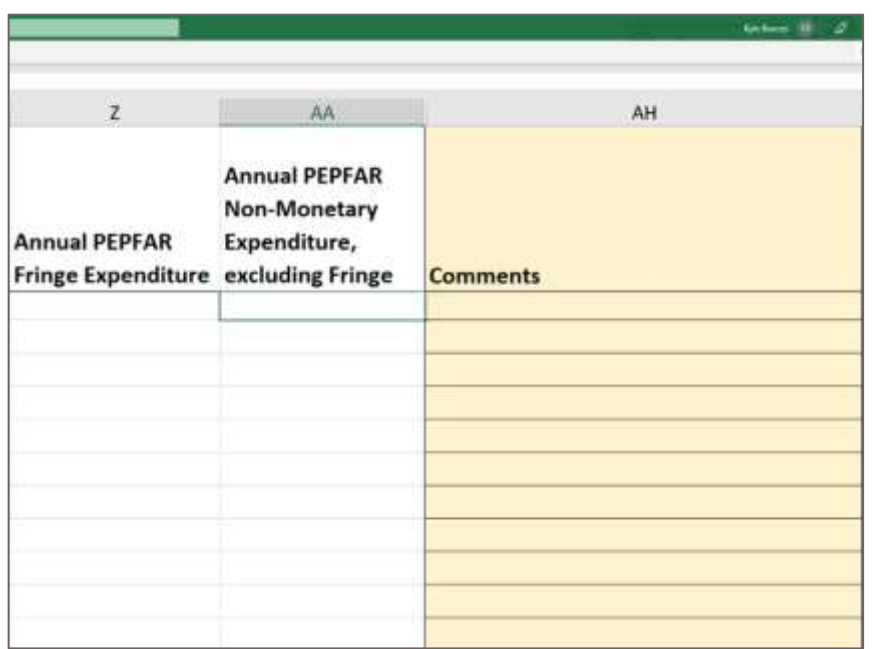

#### *Legend*

UNCHANGED

- Enter the total amount expended on nonmonetary expenditure, excluding Fringe (in USD)
- This field aims to better capture individuals that PEPFAR is relying upon for implementing program activities, but are **not receiving monetary compensation** (i.e. salary or stipend)
- This may include unpaid staff such as volunteers that do not receive a salary/stipend, but instead receive household goods, phone cards, clothing, etc. for **personal use**
- This does **NOT** include supplies, equipment, or other resources required for fulfilling job duties

*Important: Connecting HRH to ER*  $\blacksquare$ 

### Summary of Mode of Hiring and Expenditure (USD\$) for Salaried Workers

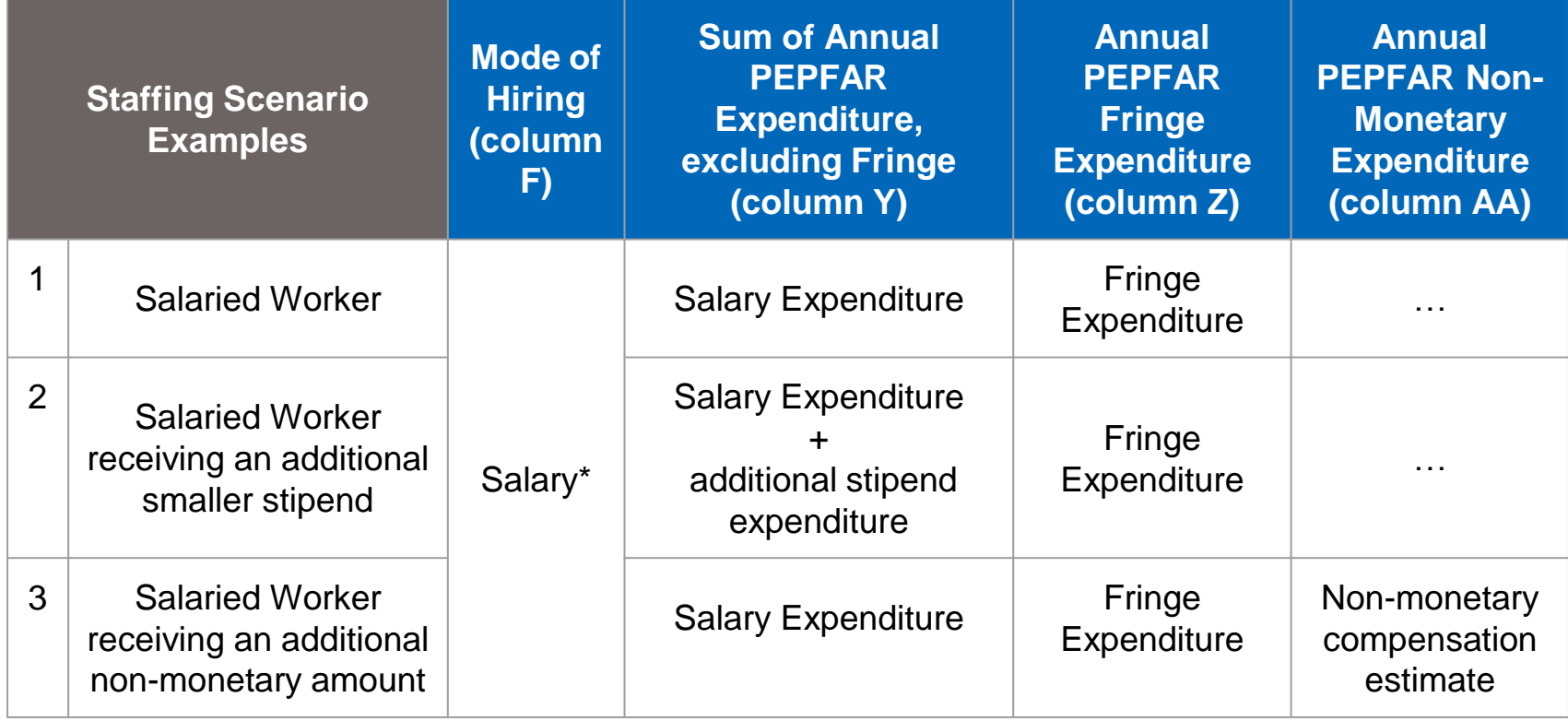

\* All Salaried workers must enter an amount for fringe, if the worker does not receive fringe, enter zero

### Summary of Mode of Hiring and Expenditure (USD\$) for Contract Workers

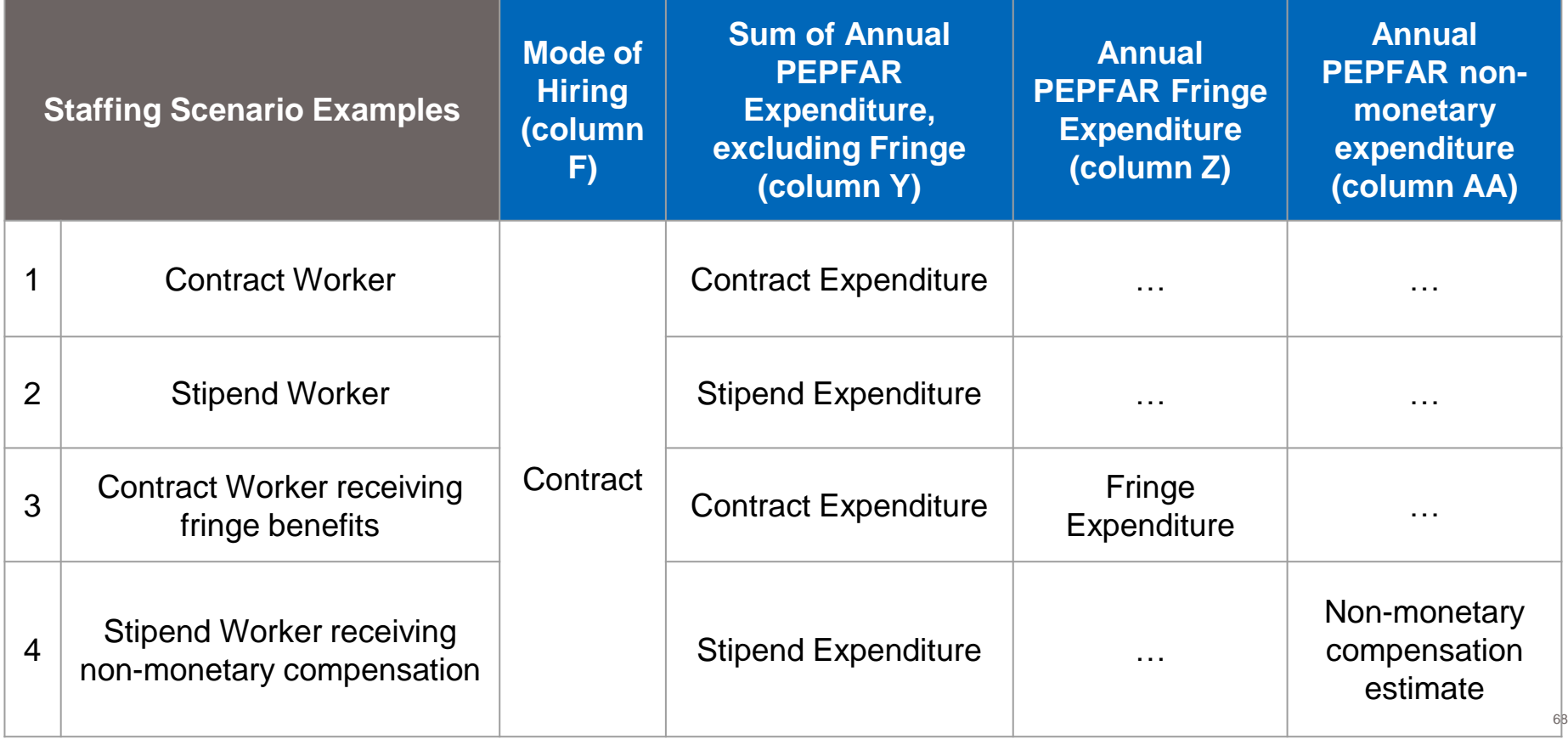

### Summary of Mode of Hiring and Expenditure (USD\$) for Non-monetary **ONLY**

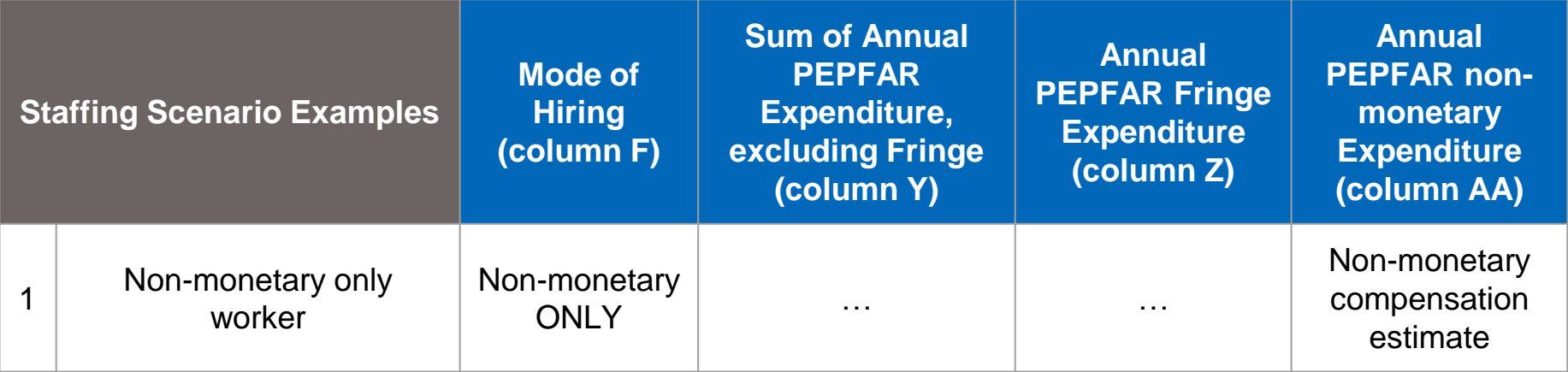

### Q&A Moderator: Jason Roffenbender, Health Workforce Branch

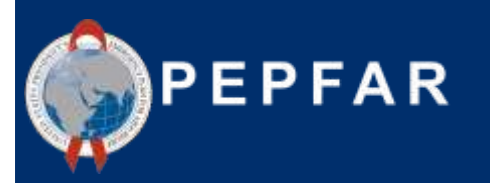

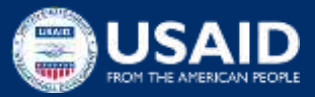

### **HRH Inventory Template Demo w/ Staffing Examples** Presenter: Kyle Borces, Health Workforce Branch

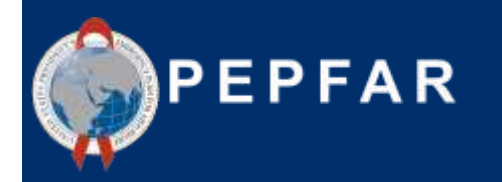

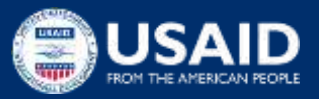

# Staffing Scenarios

**Scenario A**

● Direct Service Delivery at a single facility

**Scenario B**

Direct Service Delivery at multiple facilities

**Scenario C**

- Direct Service Delivery within a community but not facility-based **Scenario D**
- **HRH Advisor seconded to the Ministry of Health**

### **Scenario E**

- Project manager providing project management/coordination support **Scenario F**
- Part-time volunteer that received non-monetary compensation

### **Scenario G**

Finance manager providing financial administration  $\sum_{n=2}^{\infty}$
**Scenario A: Direct Service Delivery at a** single facility

A female nurse works full-time throughout the entire year at an IP-supported facility. She was hired at the start of the year to provide general HIV care and treatment services and is paid her salary directly by the prime implementing partner. In the past year, she was asked to divert some of her time to focus on COVID-19 testing. Her total salary expenditure over the 12 months was \$11,000, and her annual fringe expenditure totaled \$1,820.

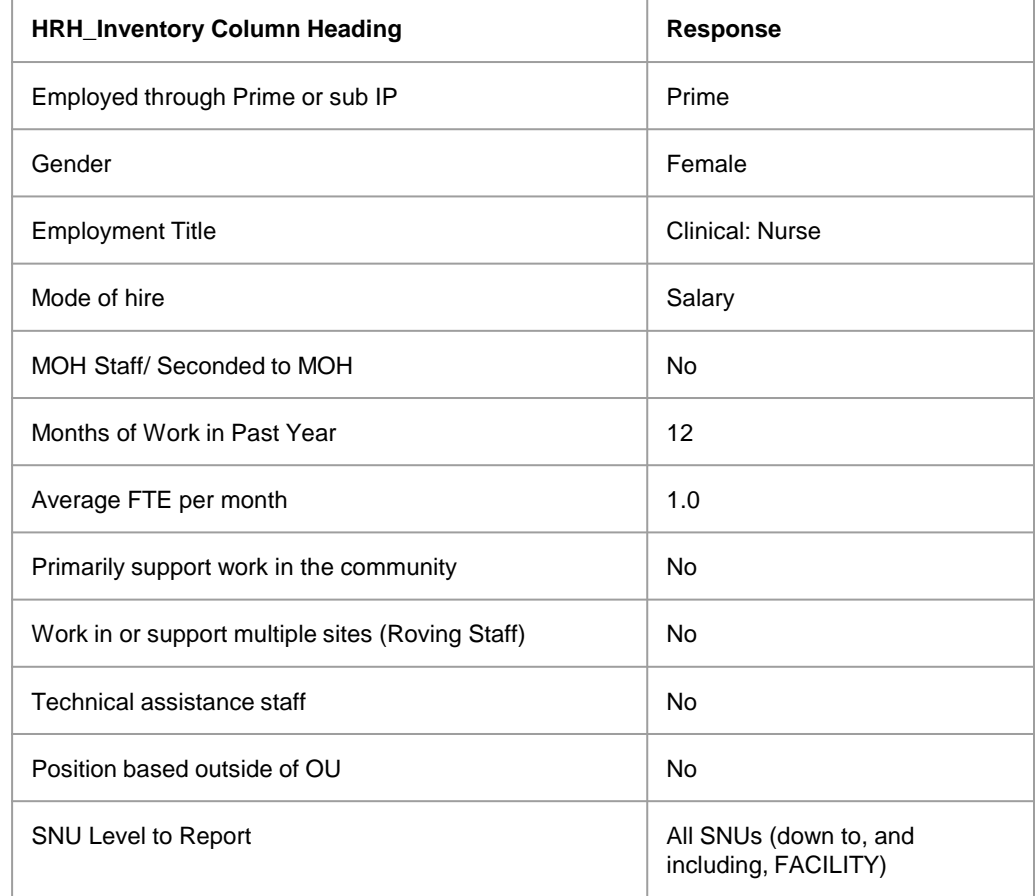

**Scenario A: Direct Service Delivery at a**  $\frac{1}{\text{Single facility}}$ 

A female nurse works full-time throughout the entire year at an IP-supported facility. She was hired at the start of the year to provide general HIV care and treatment services and is paid her salary directly by the prime implementing partner. In the past year, she was asked to divert some of her time to focus on COVID-19 testing. Her total salary expenditure over the 12 months was \$11,000, and her annual fringe expenditure totaled \$1,820.

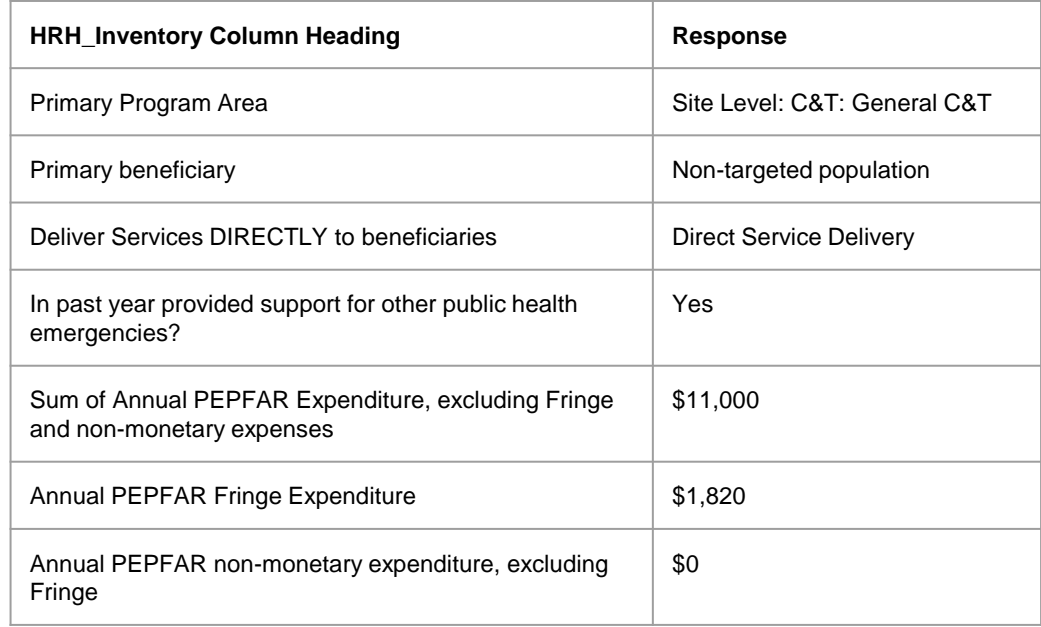

**Scenario B: Direct Service Delivery at a** multiple facilities

A female nurse provides HIV clinical services primarily for pregnant & breastfeeding women, and works fulltime supporting multiple facilities. She was hired halfway through the year. Her salary is paid directly by the prime implementing partner. In the past year, she helped screen and test clients for COVID with part of her time. Her total salary expenditure over the period she worked was \$5,500, and her fringe expenditure totaled \$935.

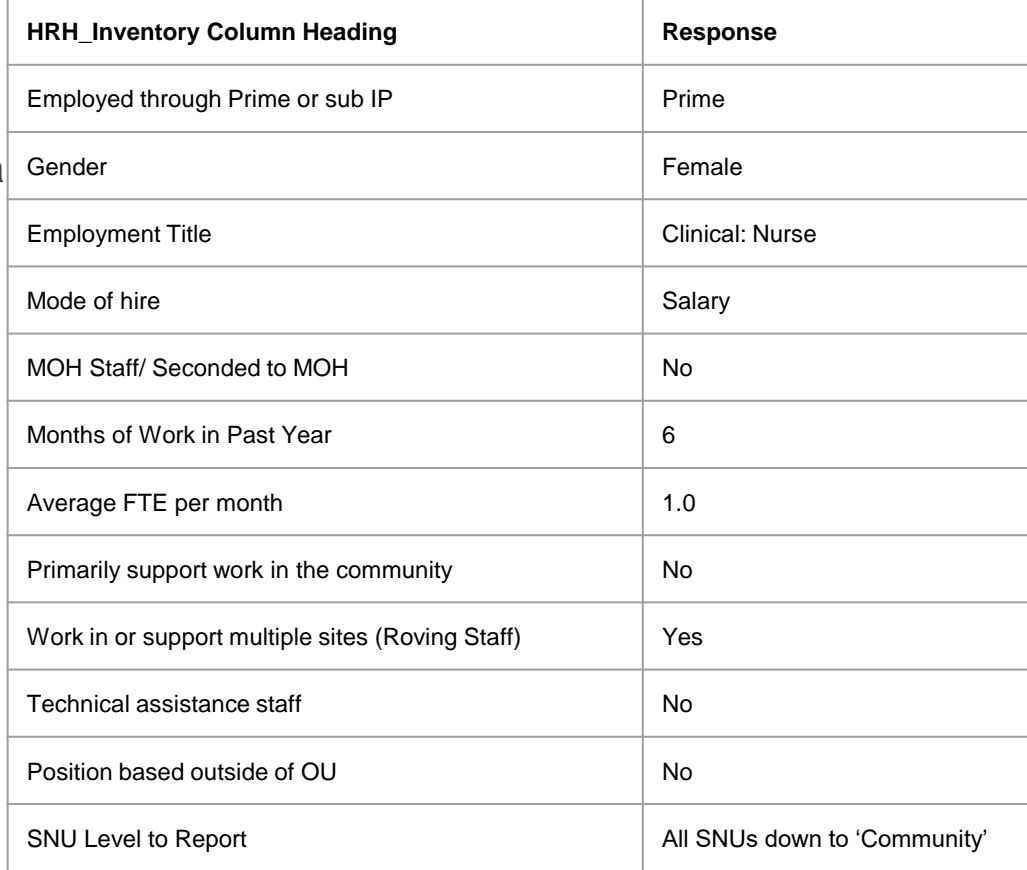

**Scenario B: Direct Service Delivery at a** multiple facilities

A female nurse provides HIV clinical services primarily for pregnant & breastfeeding women, and works fulltime supporting multiple facilities. She was hired halfway through the year. Her salary is paid directly by the prime implementing partner. In the past year, she helped screen and test clients for COVID with part of her time. Her total salary expenditure over the period she worked was \$5,500, and her fringe expenditure totaled \$935.

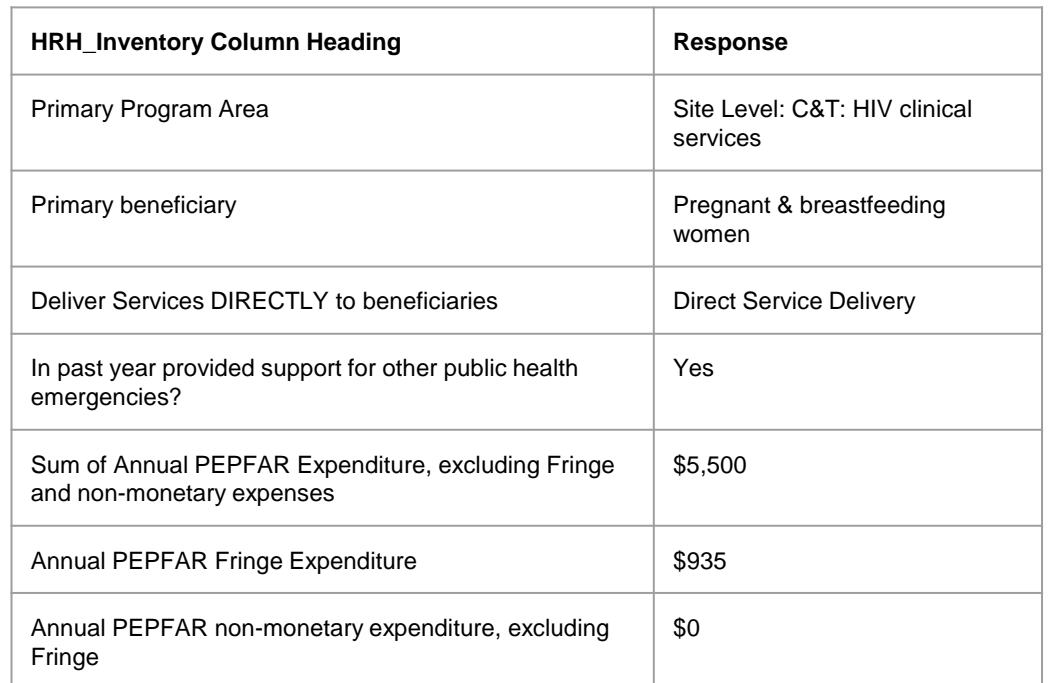

**Scenario C: Direct Service Delivery** within a community but not facility based

A subrecipient IP provides pretest counseling, testing, and post-test counseling services for young women through mobile community-based testing

The sub-IP hires 10 lay counselors composed of 5 men and 5 women. Each of the 10 staff are hired through contracts that pay them \$2,850 each for six months of full-time work. There is no fringe with this contract.

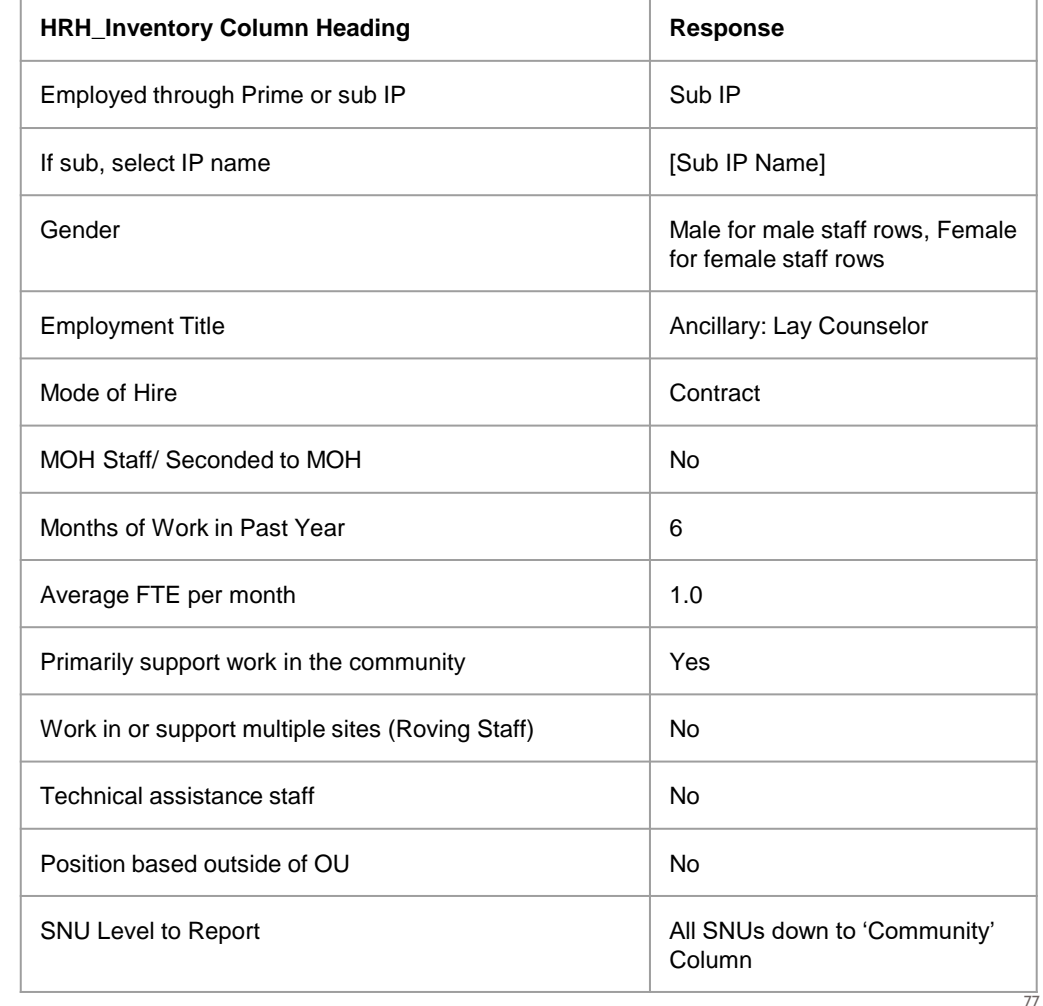

**Scenario C: Direct Service Delivery** within a community but not facility based

A subrecipient IP provides pretest counseling, testing, and post-test counseling services for young women through mobile community-based testing

The sub-IP hires 10 lay counselors composed of 5 men and 5 women. Each of the 10 staff are hired through contracts that pay them \$2,850 each for six months of full-time work. There is no fringe with this contract.

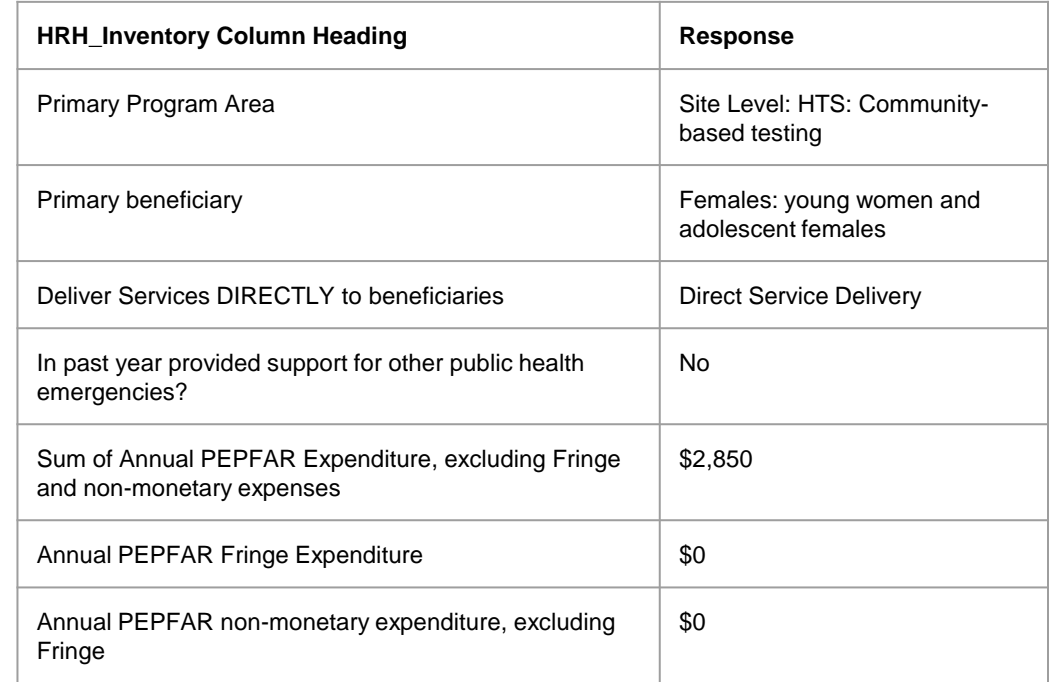

**Scenario D: HRH Advisor seconded to** MOH

A female HRH Advisor is employed through a prime partner and seconded to the Ministry of Health to support the development of a new national HRH strategy. She works at the Ministry of Health office in the capital city. She worked full-time for the entire year, and her salary expenditure was \$31,400. Her fringe expenditure totaled \$5,430.

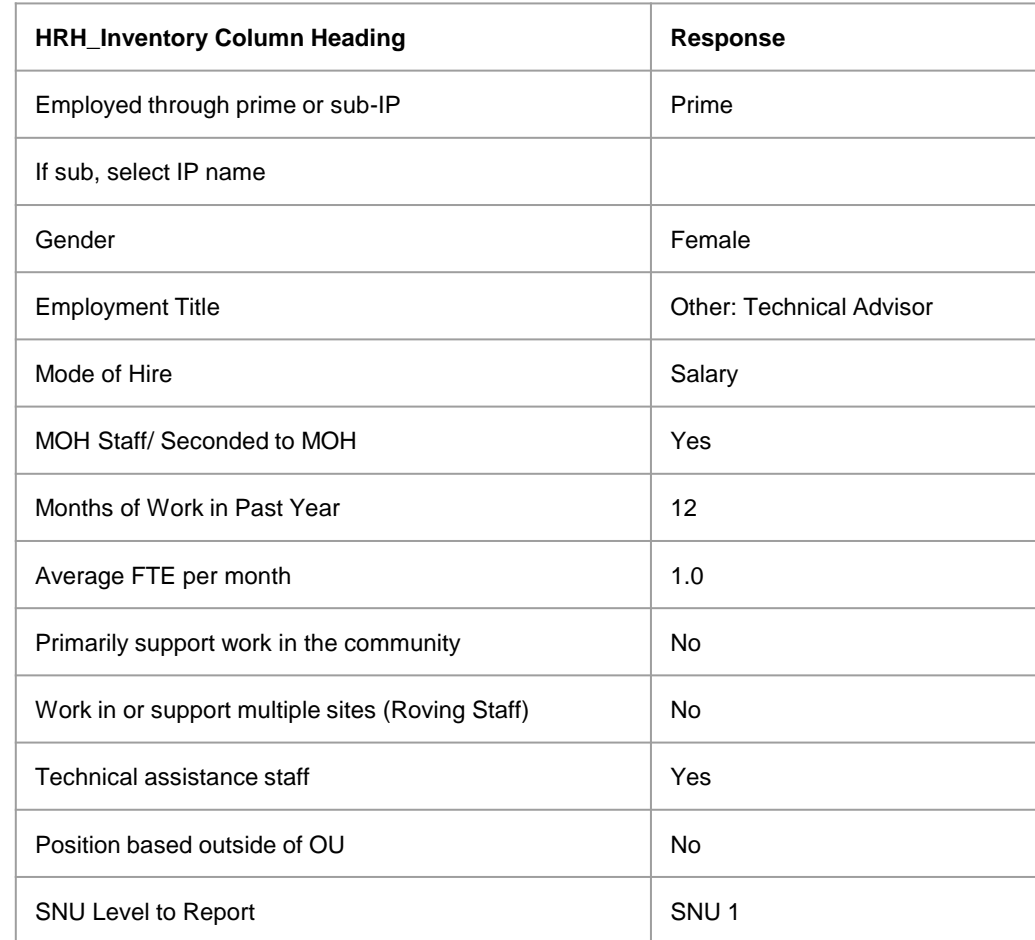

**Scenario D: HRH Advisor seconded to** MOH

A female HRH Advisor is employed through a prime partner and seconded to the Ministry of Health to support the development of a new national HRH strategy. She works at the Ministry of Health office in the capital city. She worked full-time for the entire year, and her salary expenditure was \$31,400. Her fringe expenditure totaled \$5,430.

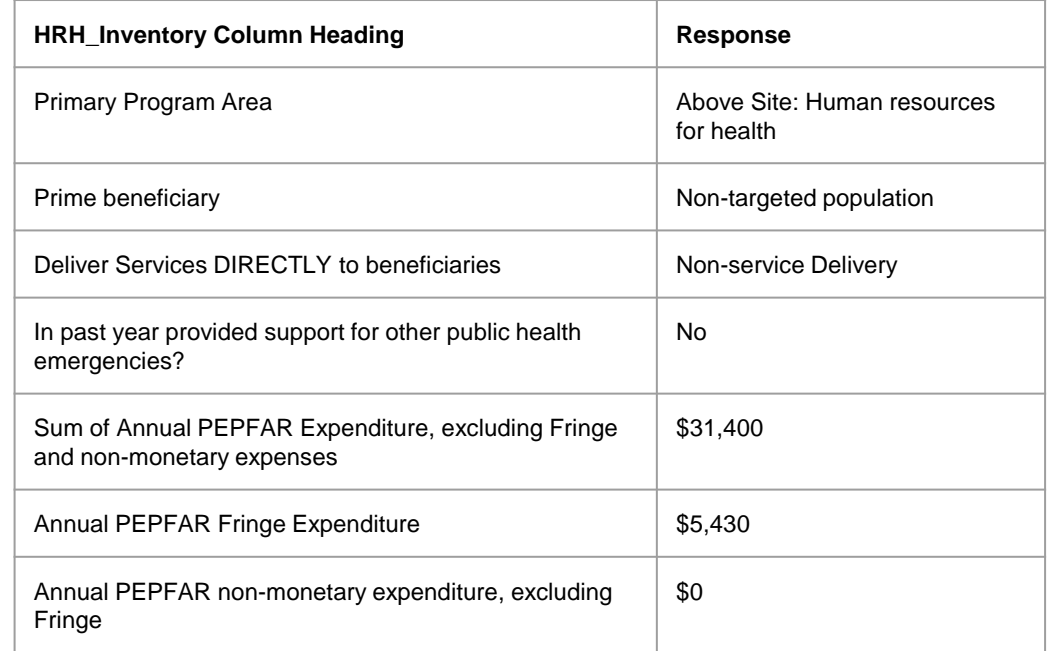

**Scenario E:** Program Manager providing project coordination and project management support

A Project Manager for a subrecipient partner is based in Nairobi and provides project oversight of technical activities focused on improving coverage of community-based HIV testing among key populations across Nairobi County in Kenya, while also managing project work plans and milestones. This male Project Manager worked full-time for the entire year with a salary expenditure of \$30,000 and fringe expenditure of \$4,500.

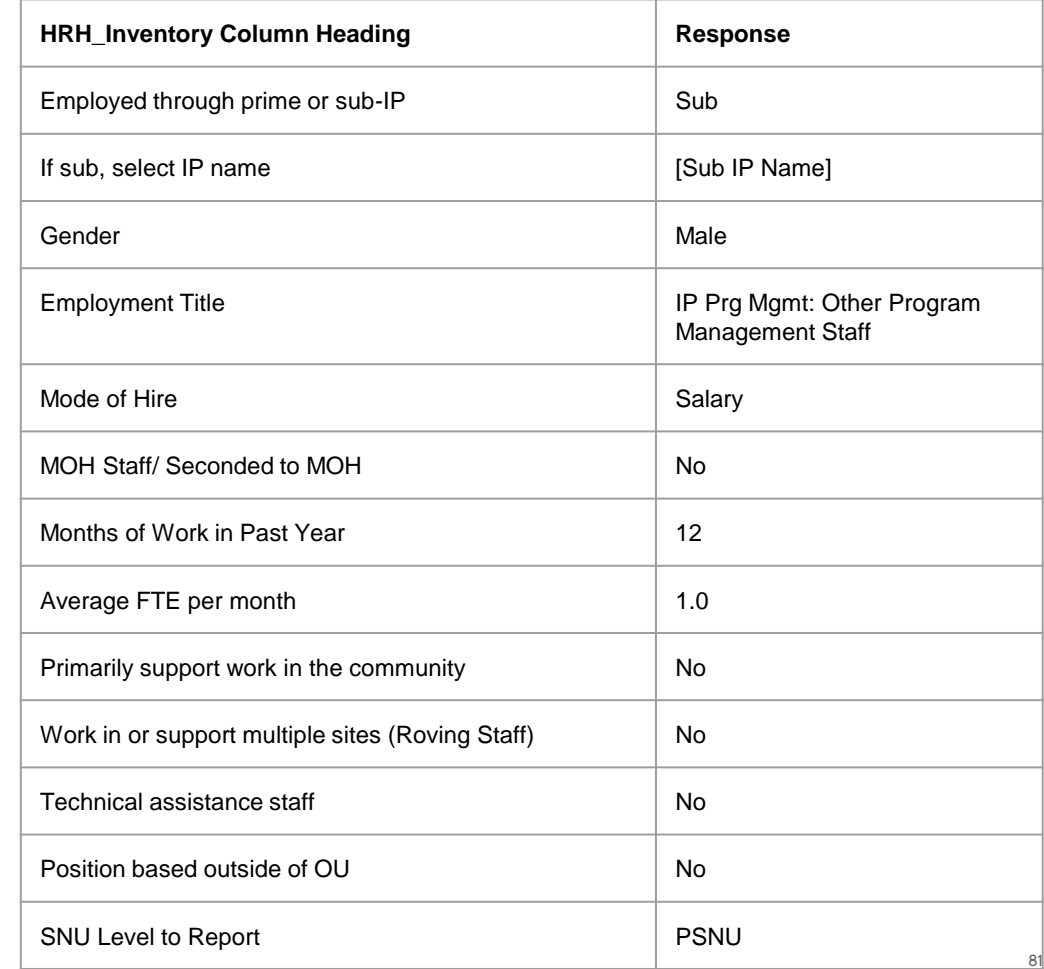

**Scenario E: Program Manager providing** project coordination and project management support

A Project Manager for a subrecipient partner is based in Nairobi and provides project oversight of technical activities focused on improving coverage of community-based HIV testing among key populations across Nairobi County in Kenya, while also managing project work plans and milestones. This male Project Manager worked full-time for the entire year with a salary expenditure of \$30,000 and fringe expenditure of \$4,500.

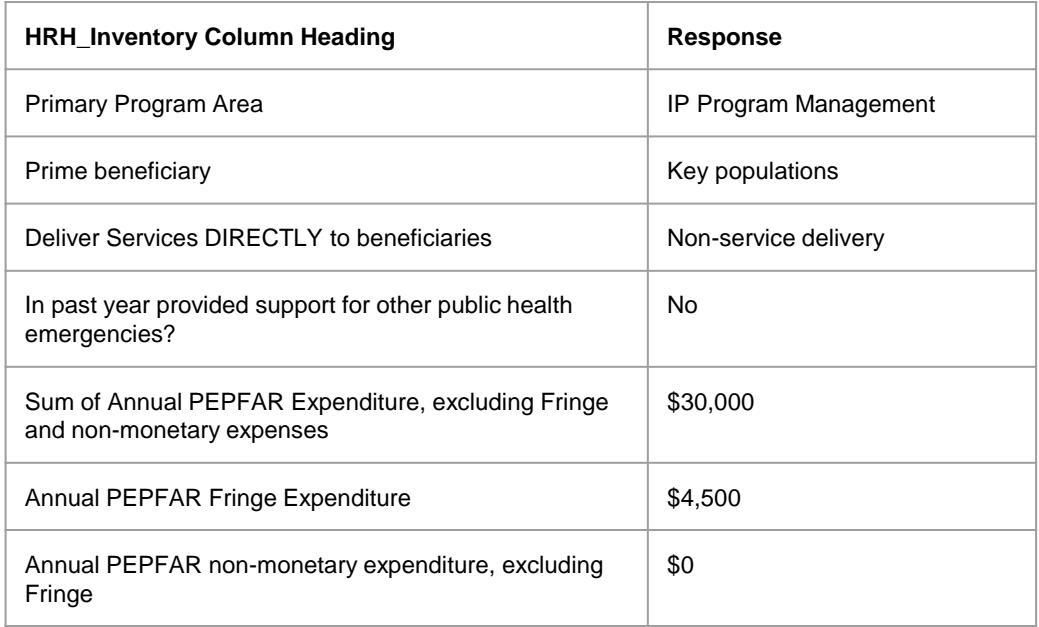

**Scenario F: Part-time volunteer that** received non-monetary compensation

A female community health worker is recruited through a prime partner to educate and mobilize local community members (young women and adolescents) towards HIV testing and counseling services. She is a volunteer worker that does not receive any monetary compensation, but receives phone cards and other household goods valued at about \$500 for her participation in the program. She only worked for four months during the year at about two weeks per month

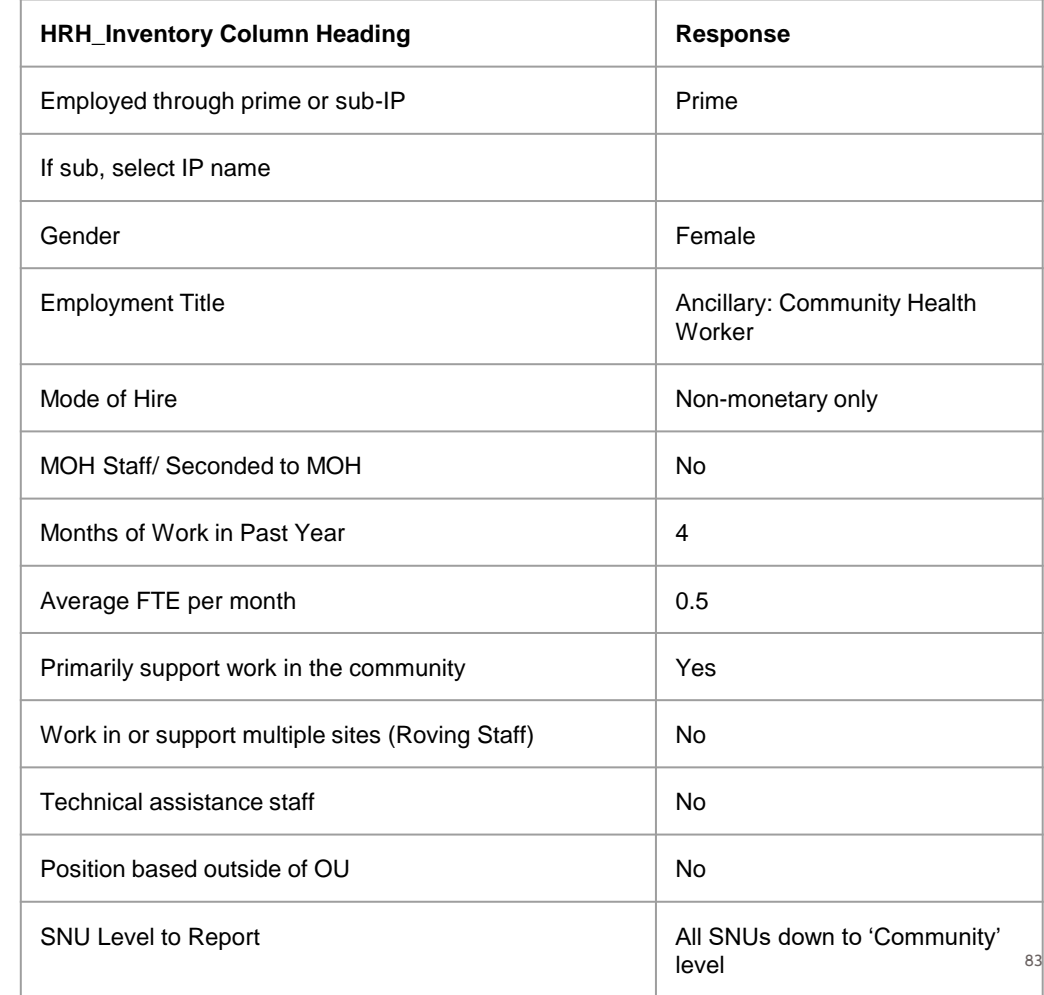

**Scenario F: Part-time volunteer that** received non-monetary compensation

A female community health worker is recruited through a prime partner to educate and mobilize local community members (young women and adolescents) towards HIV testing and counseling services. She is a volunteer worker that does not receive any monetary compensation, but receives phone cards and other household goods valued at about \$500 for her participation in the program. She only worked for four months during the year at about two weeks per month

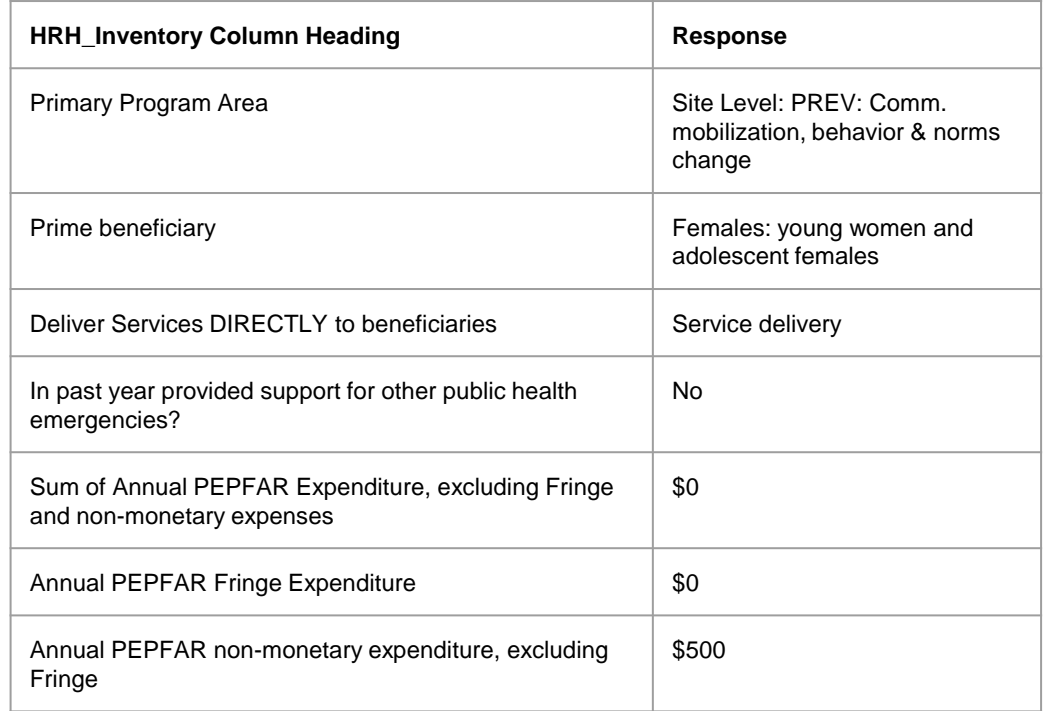

**Scenario G:** Finance Manager providing financial administration support to the award/project

A full-time, male Finance Manager for a prime partner providing financial administration by approving expense reimbursements, processing monthly salary payments, and supporting financial work plan development for a program that targets adolescent girls and young women. This Finance Manager is primarily based outside of the OU and worked for the entire year with a salary expenditure of \$24,500 and fringe expenditure of \$4,000.

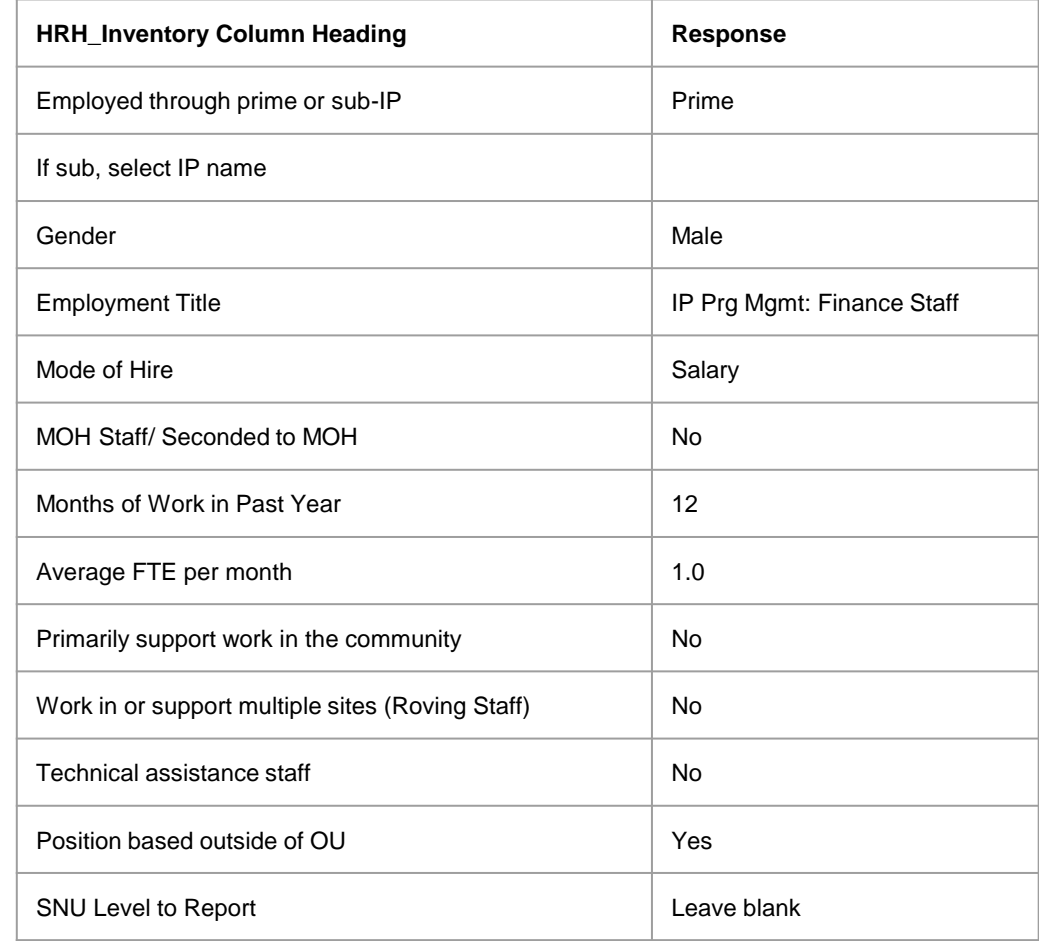

**Scenario G: Finance Manager providing** financial administration support to the award/project

A full-time, male Finance Manager for a prime partner providing financial administration by approving expense reimbursements, processing monthly salary payments, and supporting financial work plan development for a program that targets adolescent girls and young women. This Finance Manager is primarily based outside of the OU and worked for the entire year with a salary expenditure of \$24,500 and fringe expenditure of \$4,000.

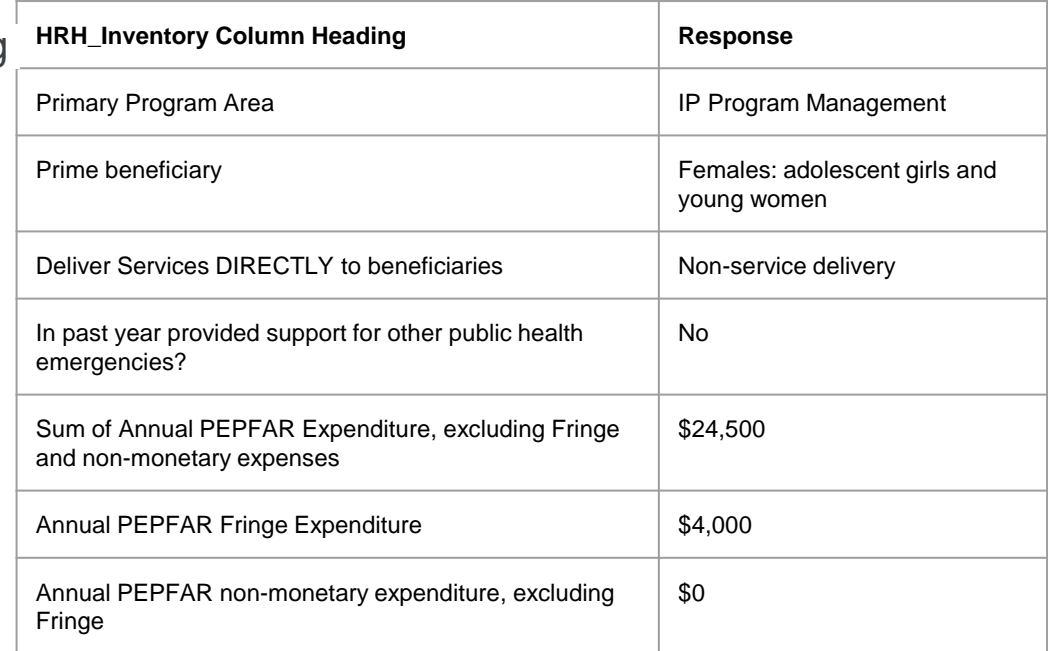

- For **INTERNATIONAL WORKERS**, such as U.S. based staff that spend a portion of their time supporting the IM, **leave all geographic hierarchy columns blank.**
- For **REGIONS**, the SNU1 level is the country where the worker performs their work.
- For **MILITARY**, select the military SNU. Leave all other geographic hierarchy columns blank.

- **Roving staff** should select geographies to the community level.
- **Community workers** should select geographies to the community level.
- Above Site workers must leave the facility level blank (at minimum)
- Staff assigned to a facility that spend a portion of their time in the community should be entered at the facility to which they are assigned.

### Knowledge Check

- **You employ a facility administrator who supervises staff and manages workflow but does not see clients directly. Would this person be reported as service delivery or non-service delivery?**
- a) Service delivery
- b) Non-service delivery

*Response: b) Non-service delivery This person is not directly providing services to clients.* 

### Q&A Moderator: Jason Roffenbender, Health Workforce Branch

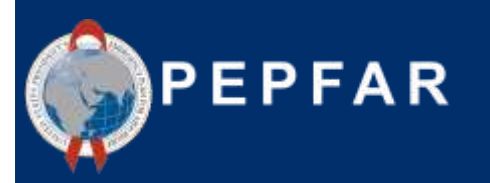

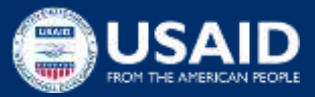

### **Overview of Reporting in DATIM** Presenter: Jason Roffenbender, Health Workforce **Branch**

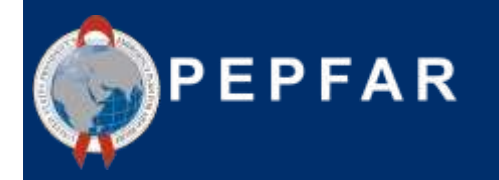

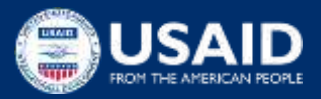

### HRH Reporting FY23 Timeline

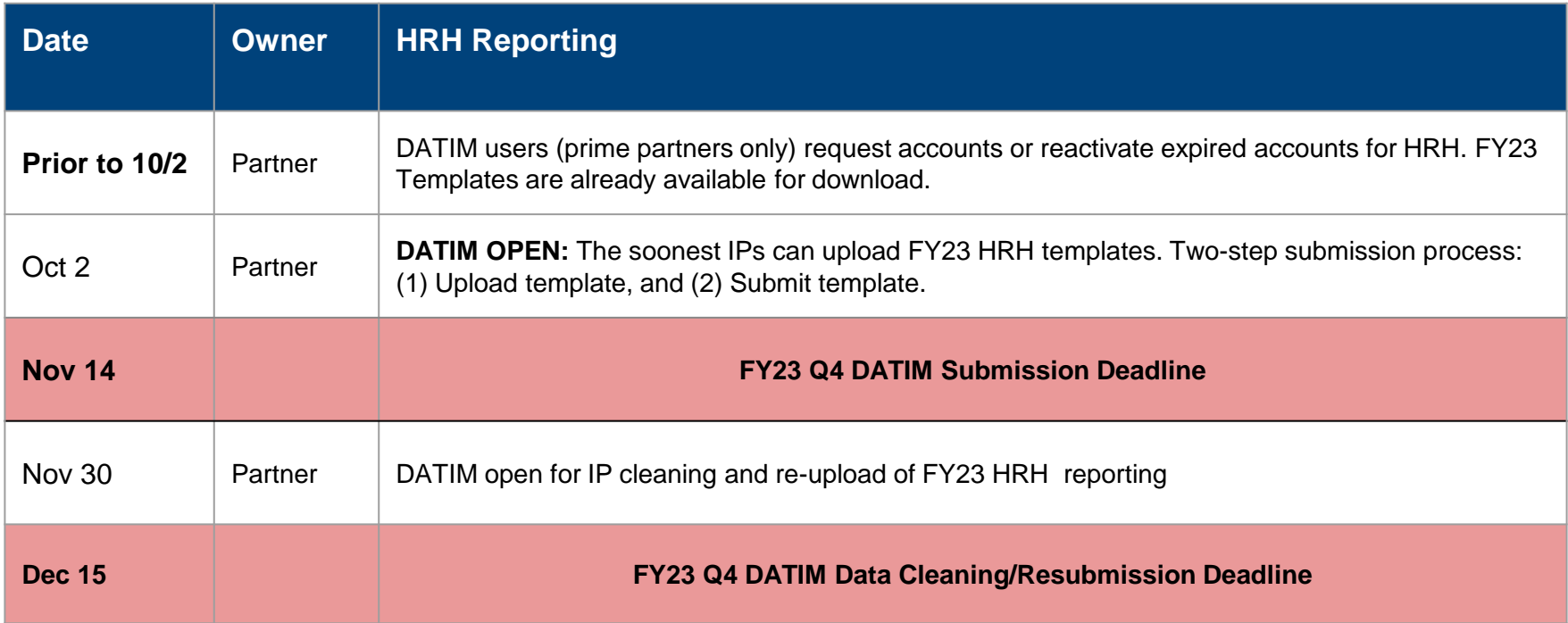

### Steps to HRH inventory reporting for partners

- 1. Request an HRH DATIM account at register.datim.org
- 2. Log into DATIM.org and download your OU-specific template
- 3. Complete the template
- 4. Use the **HRH Processor** app in DATIM and upload the template
- 5. Correct any errors as indicated upon upload
- 6. Use the **Data Approval** app and click "Submit" to fully submit the template for DATIM and USAID approval
- 7. Await template approval, or make any revisions as requested

### Requesting a HRH DATIM account

- **HRH Inventory Processor** is an application and data stream within DATIM that was created to support HRH Inventory Uploads in FY21.
- In order to submit, approve, or interact with the HRH Inventory application, **existing DATIM user accounts will need to be updated or new accounts created**
- Request a new account or reactivate account now.
	- You can request an account after October 3rd if necessary
- See the following slides for how to:
	- Register for a new account, including HRH access
	- Update your current DATIM account to obtain HRH access

### Requesting a NEW HRH DATIM account

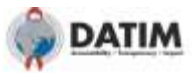

CH 2000 Rd rate Hoething

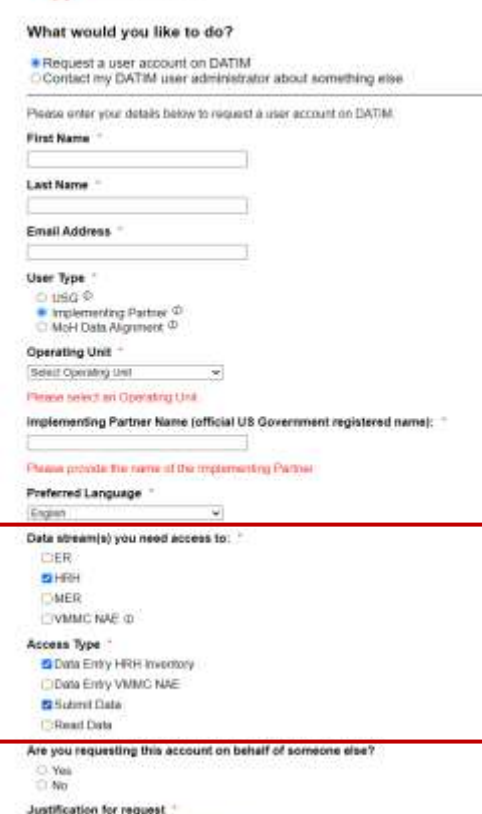

- Go to register.datim.org
- Select "Request a user account on DATIM"
- Enter your details (name, email, OU etc.)
- Choose "Implementing Partner"
- Choose access to "HRH"
- Choose access type "Data Entry HRH Inventory" and "Submit Data"
- Justify your request

### Updating an EXISTING DATIM account to access HRH

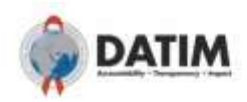

#### What would you like to do?

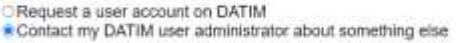

Please enter your details below to contact your User Administrator

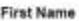

Last Name

Email Address

#### User Type

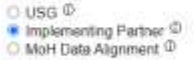

#### **Operating Unit**

Select Operating Unit - 64

#### Please select an Operating Unit.

Implementing Partner Name (official US Government registered name):

#### Please provide the name of the Implementing Partner

#### Message to User Administrator

Update my account to gain access to new HRH reporting app

- Go to register.datim.org
- Select "Contact my DATIM user administrator about something else"
- Enter your details (name, email, OU etc.)
- Choose access to "Implementing Partner"
- Include a message to your administrator
	- Ex: "Update my account to gain access to new HRH reporting app"

## Downloading and Uploading the HRH template STEP 1: Log in to DATIM–https://www.datim.org

You are accounting a U.S. Government internation seaker, which mutudes (i) the internation ayakers, [i], this to fermation ayakers invitered (ii) ad internation.<br>Ayakana connected to this national and i) all devices and at system is produced for U. S. Schemonted on Furnost use only. Unauthorized or impropor use of this system may result an documery action, an well as now and criminal persense Dy paint this information system. Visit shall make that consent to the following . You have so reasonable expectation of privacy regarding any connected bank as data the wholy or stand on the internation system. At any time, and the any lowbil government purpose. The government may receite, interests, and search and nisce any communication or duto transiting or stored on their - The main system in this terming or start in the internation system ray be desired at used for an lead government popular.<br>- A history was considered by search or second a private work of the search of the private work co cordor to themed that to in the assignt user's home. USE OF THIS COMPUTER SYSTEM OR NETWORK BY ANY USER, AUTHORIZED OR UNAUTHORIZED, CONSTITUTES EXPRESS

DES OF THIS SOMETIME A STATEM FF TOU AND THE CONSENT TO THIS MONETOWNS, DR IF TOU ARE NOT AN AUTHORIZED USER,<br>YOU SHOULD EXIT THIS STATEM IF TOU AND THE AN AUTHORIZED USER AND CONSENT, SELECT "I AGREE" TO THE STATEM TERMS<br>

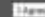

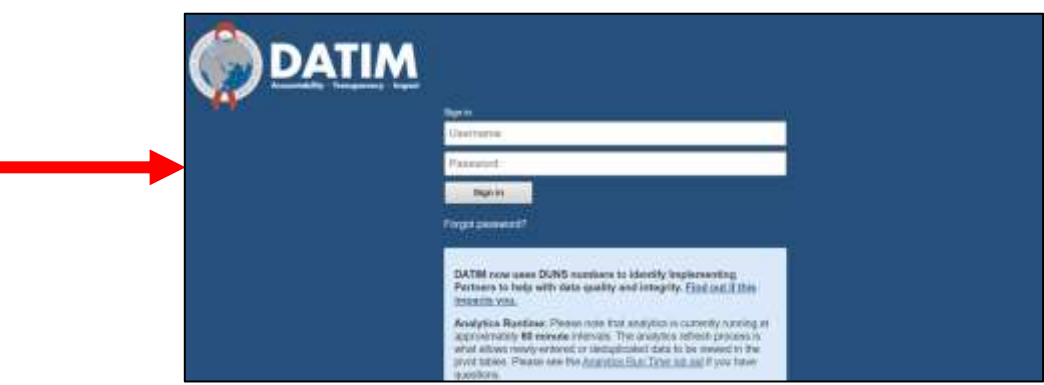

# Downloading and Uploading the HRH template STEP 2: Navigate to HRH Processor App

On the top right hand corner of the screen, select the **apps** menu

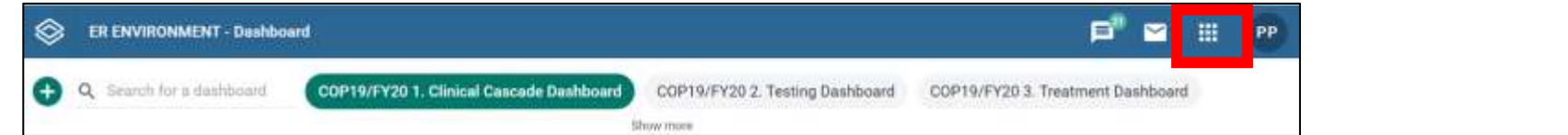

### Within the apps menu, select the **HRH Processor** app

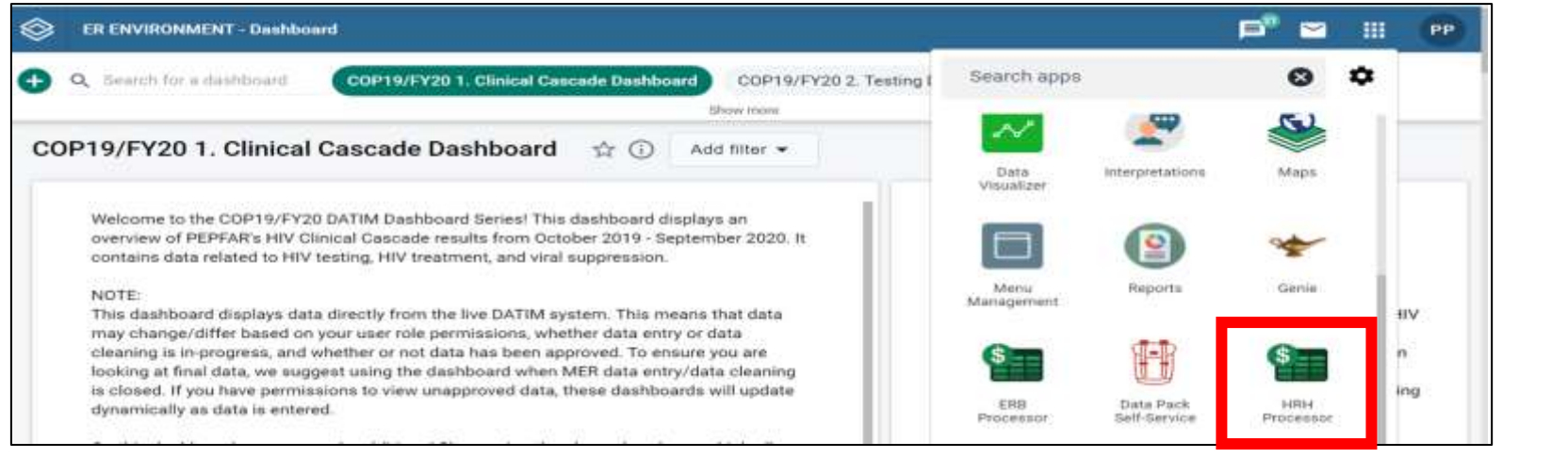

# Downloading and Uploading the HRH Template STEP 3: HRH Processor

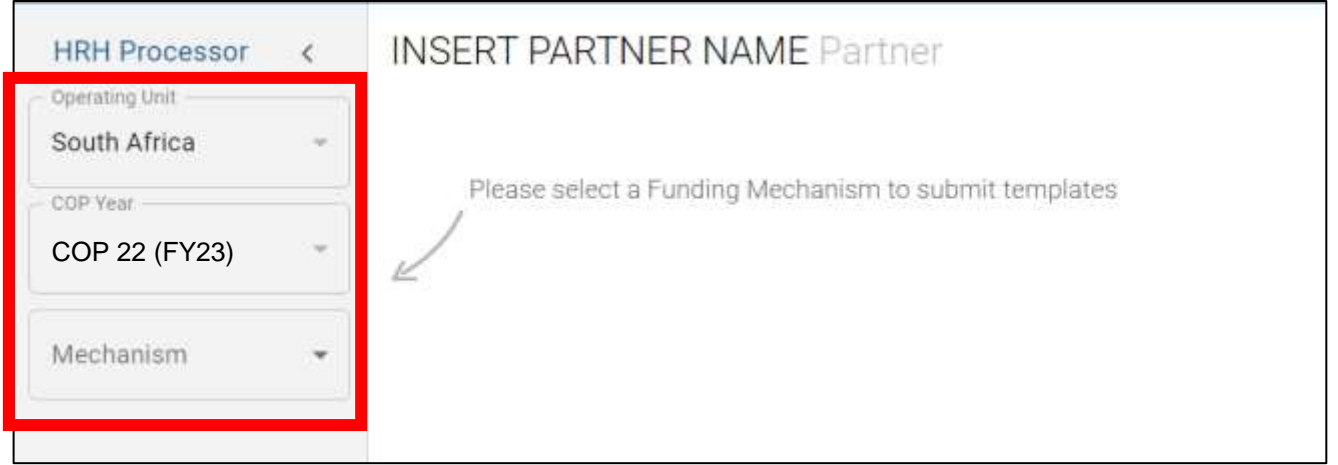

- Use the HRH Processor app to select:
	- o OU
	- o COP Year (COP22)
	- o Funding Mechanism
- Request HRH template
- Upload HRH template

# Downloading and Uploading the HRH Template STEP 4: Partner Download Template

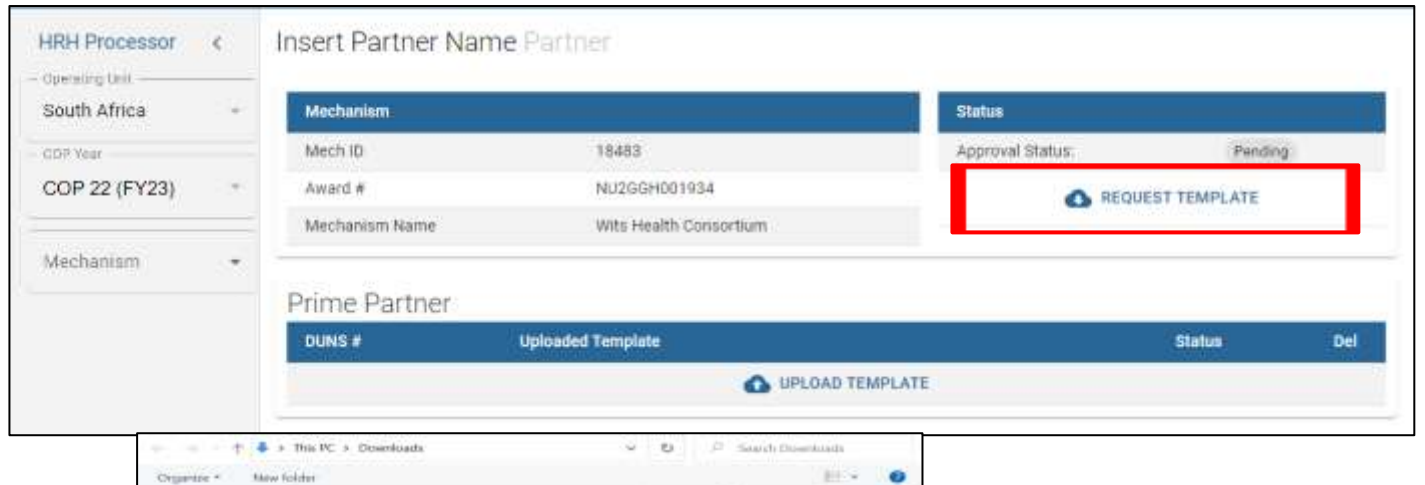

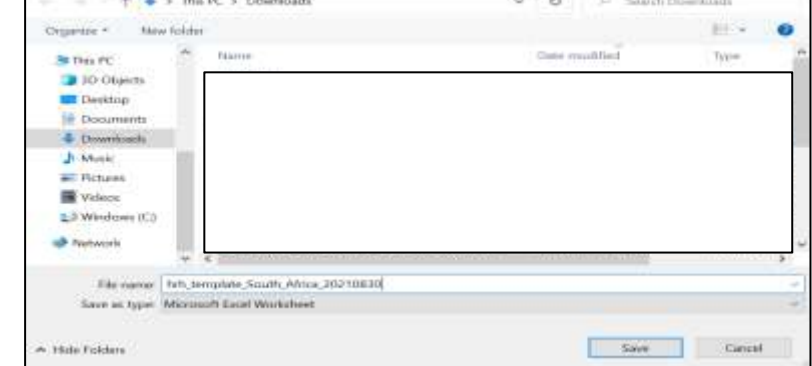

- Click the **Request Template** icon under the Status field
- Save template to your computer

# Downloading and Uploading the HRH Template STEP 5: Complete the template

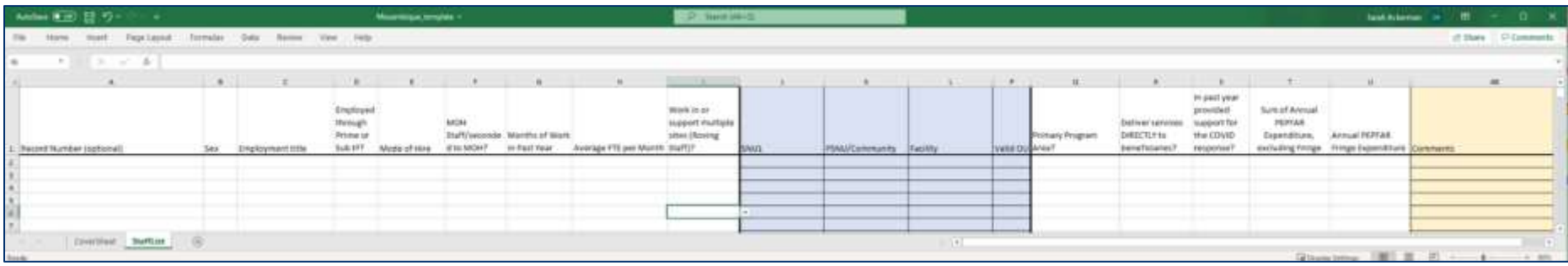

- Remember! Complete the first two tabs (Cover Sheet and Staff List)
- To complete the template follow the instructions outlined earlier in this presentation and in the HRH Inventory [Handbook](https://datim.zendesk.com/hc/en-us/articles/4406475964820-HRH-Handbook)
- Submit one template per mechanism
	- Consolidate Subrecipient staffing data and Prime staffing data together into the staff list tab

## Downloading and Uploading the HRH Template STEP 6: Partner Upload Template

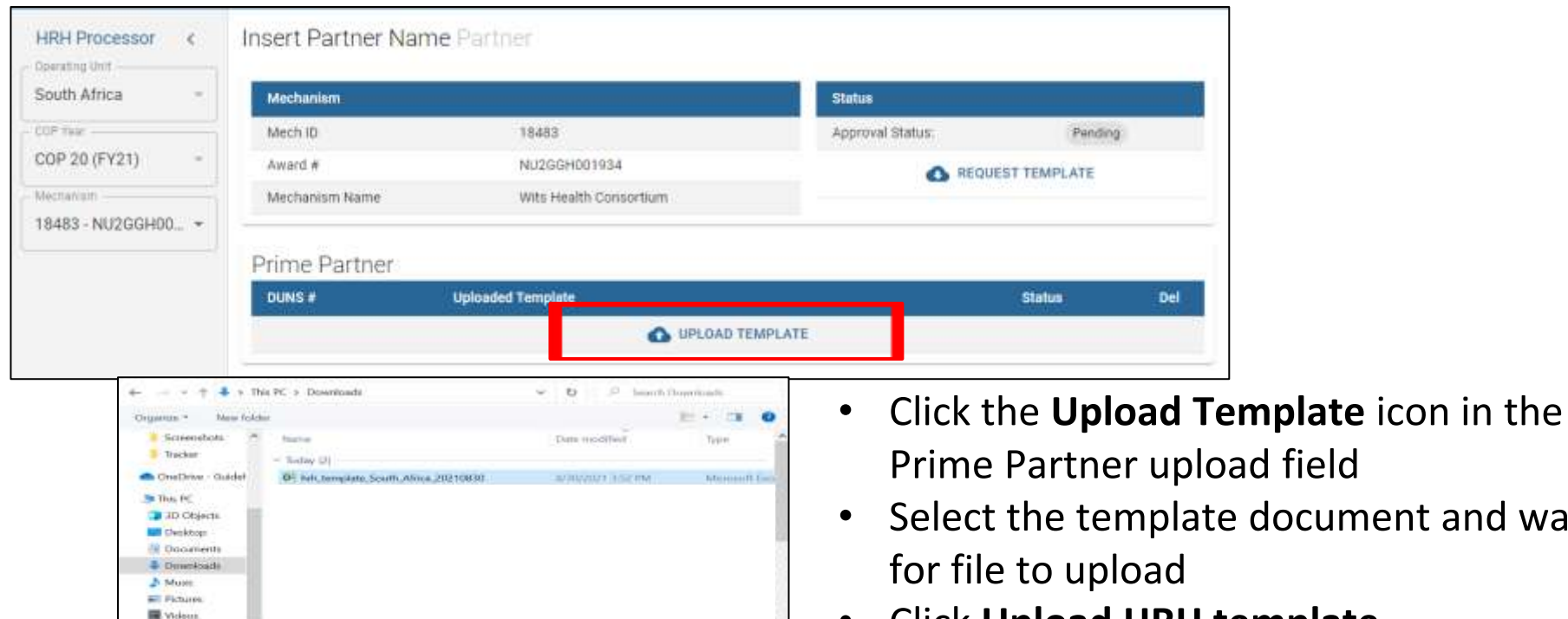

**CURRISTIC ETAAL** Cipers

Cancel

**IL II: Windicials (IC)** 

The same: hits template South Africa 20210839

- Click **Upload HRH template**
- Assess Upload Status

document and wait

### Assessing Template Upload Status

### If your template is successfully uploaded, you will see the following status:

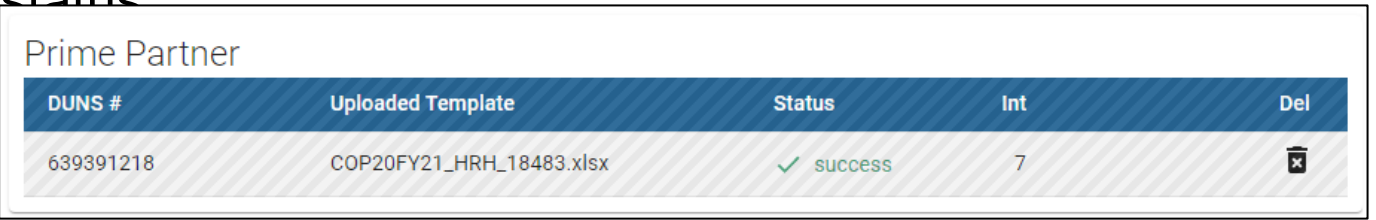

### If there is an error in your uploaded template, you will see the following error status:

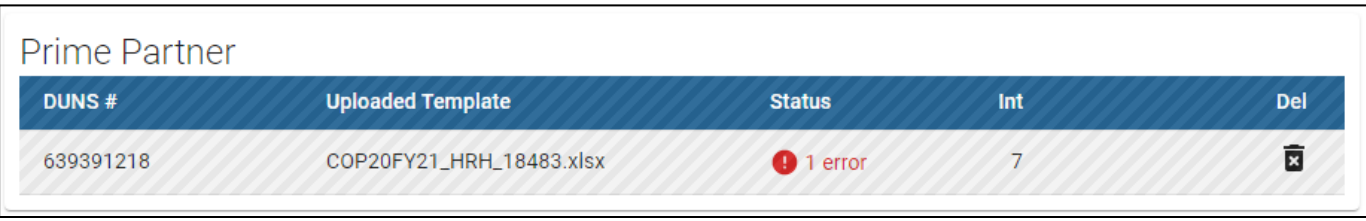

# Navigating Upload Errors *Data Validations in DATIM HRH App*

- Data quality validations are processed upon upload to DATIM
- These checks are logical or value checks
- The template can be uploaded as many times as needed to correct errors
- We recommend uploading the template early and often to catch errors and to ensure they are corrected well before the November 14th deadline
- The template must fully pass all validations before the IP is able to successfully submit

### Completing a Final Quality Check Before Submission and Avoiding Upload Errors

Prior to uploading the template into the DATIM HRH App, it is important to conduct a data quality check. The template has been designed to minimize data entry errors through the inclusion of drop-down lists. However, a number of issues will trigger data entry error messages. To minimize the number of identified errors, perform the following check on the template prior to upload:

### ✔ **Check for completeness: Incomplete fields will trigger an error message.**

- Ensure that all required fields in the Cover Sheet and Staff List Tabs are complete, consistent with each other and valid entries.
- Ensure that all started rows are completed.
- ✔ **Check for logic: Use the error messages checks listed in the Definitions table as your guide to ensure each entry makes sense.**
	- Ensure all staff have been categorized and entered consistently (work location, roving, program area, employment title, etc.)

### ✔ **Check for duplicates:**

- If you are using record numbers, ensure that each one is unique.
- Ensure that the same staff person is not entered more than once

### ✔ **Check for extreme values:**

- Check the compensation ranges in Sum of Annual PEPFAR Expenditure, excluding Fringe; and in Annual PEPFAR Fringe Expenditure and flag those that seem to be extreme values.
- Ensure values are added in USD

### ✔ **Check the geography**

• Check the "Valid OU" column in the template. This column will say "Valid" if a valid hierarchy of locations have been 104entered. For all that are not Valid, review selections to identify any overwriting of the dropdown fields.

### Downloading and Uploading the HRH Template STEP 7: Final Template Submission

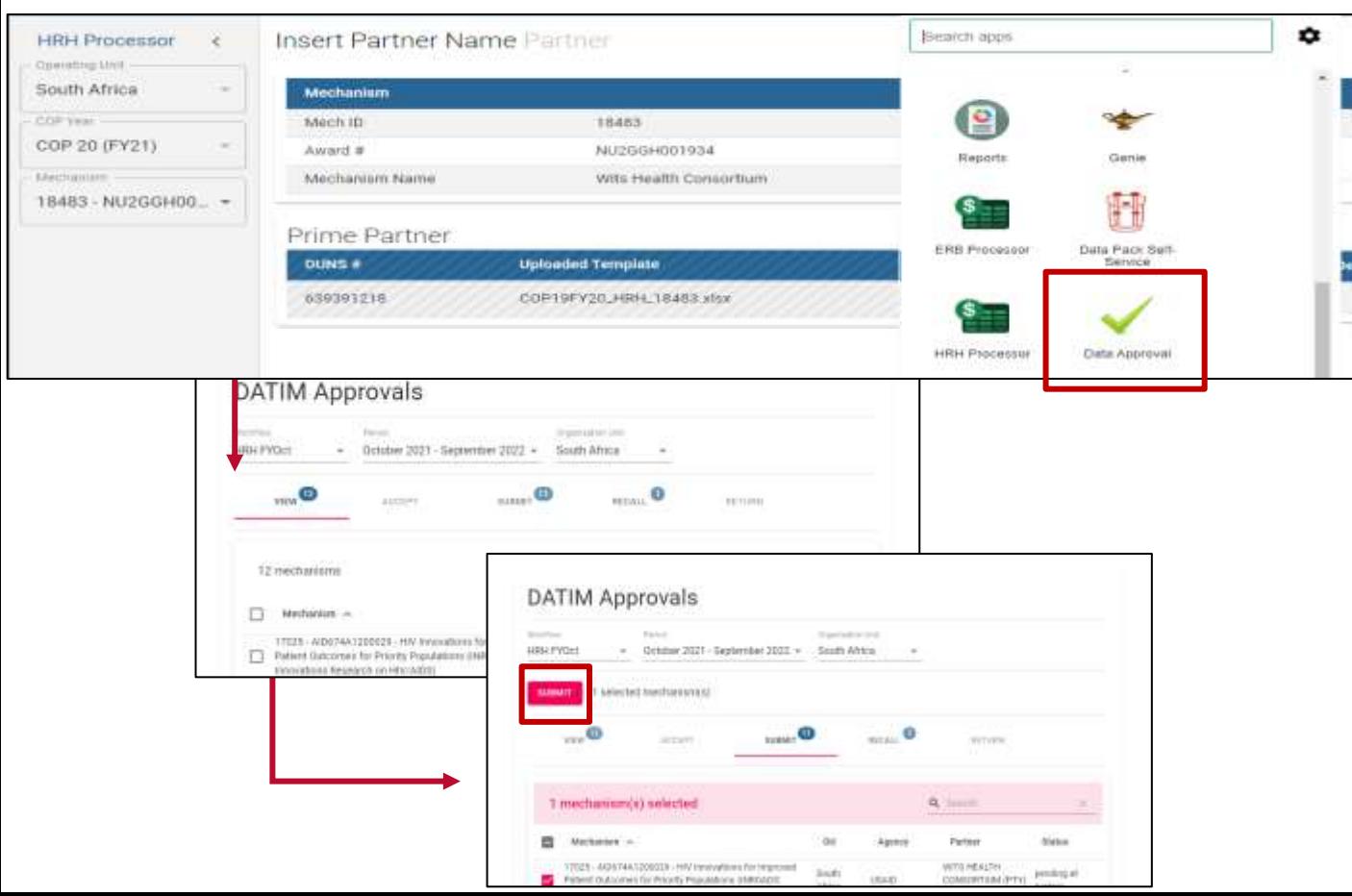

- Use the **Data Approval** app to select:
	- o Data Set
	- o Period
- Use the "**View**" tab to see the successfully uploaded template
- Use the "**Submit**" tab to officially submit the data.

### Knowledge Check

- **When will you see error messages if something in the HRH inventory template is incorrectly entered?**
- a) Immediately as you enter the data in the template- errors will appear in red
- b) When you attempt to upload to DATIM app- you will see an error message
- c) You will only be notified of errors after the submission has been reviewed by agency staff

*Response: b) When you attempt to upload to DATIM app You will see an error message if there are any corrections needed for the template to be accepted.* 

### Knowledge Check

- **Will DATIM accept a template if there are outstanding error messages?**
- a) Yes
- b) No

*Response: b) No* - *All error messages must be addressed by making changes to the data in the template before DATIM will accept the submission.* 

### Q&A Moderator: Jason Roffenbender, Health Workforce Branch

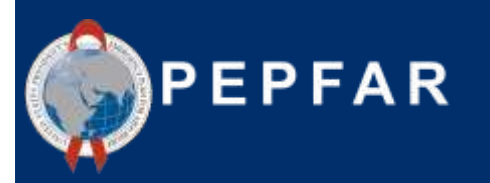

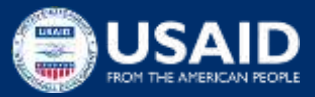
#### **Next Steps** Presenter: Jason Roffenbender, Health Workforce Branch

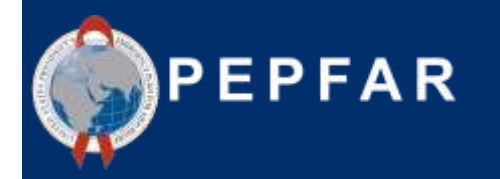

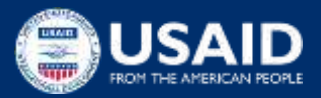

### Accessing GHSD Guidance and Instructions

All guidance and instructions related to submitting HRH in DATIM can be found at [https://datim.zendesk.com](https://datim.zendesk.com/).

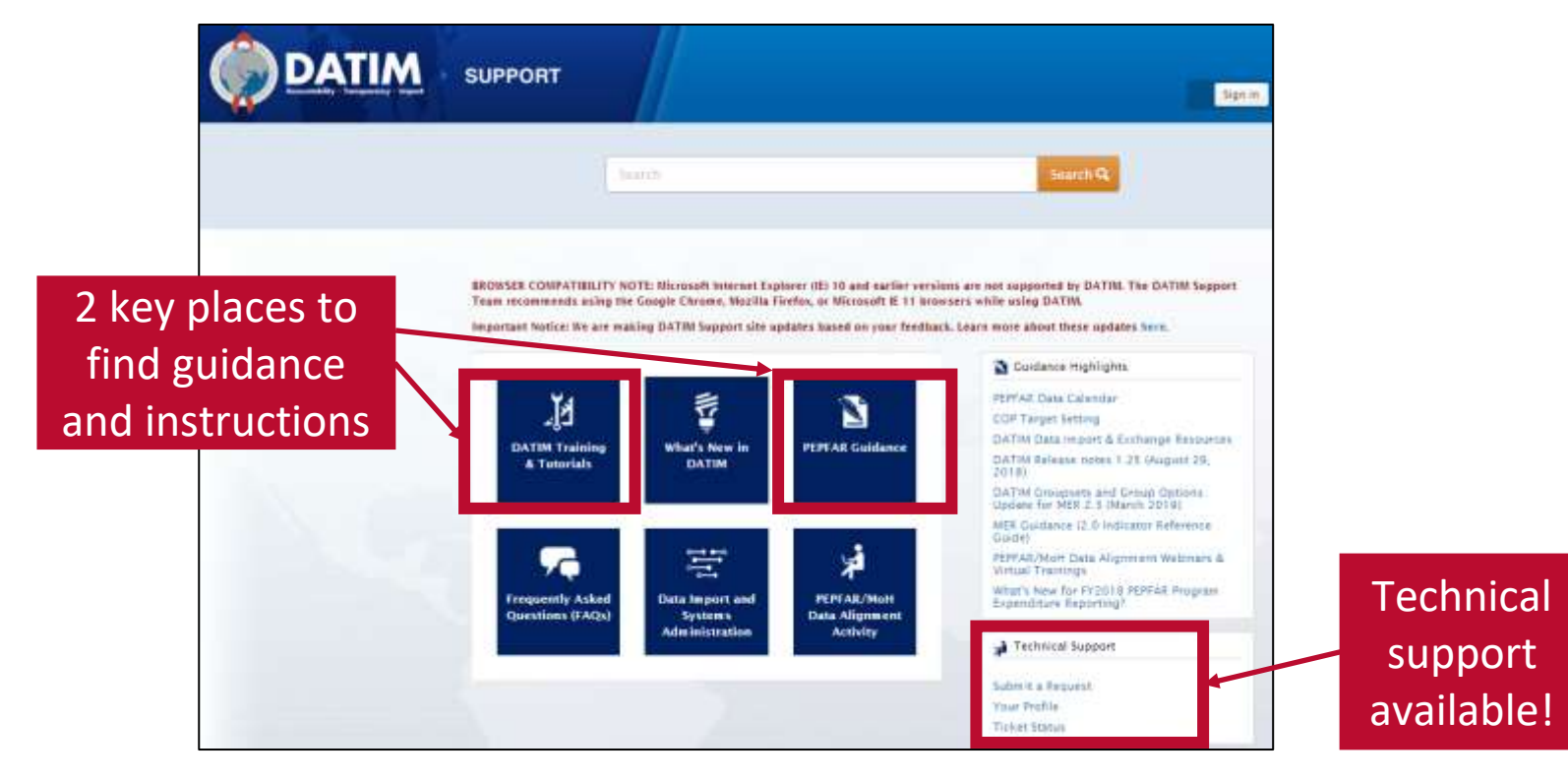

#### Accessing Guidance and Instructions cont'd

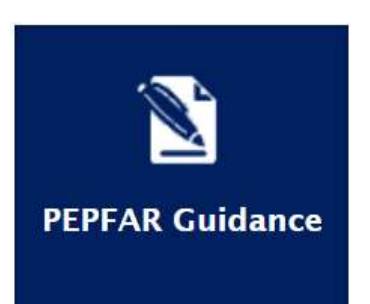

**DATIM Training** & Tutorials

- [Intro to PEPFAR HRH Inventory](https://datim.zendesk.com/hc/en-us/article_attachments/9179676650004/Intro_to_PEPFAR_HRH_Inventory.pdf)
- [HRH Definitions](https://datim.zendesk.com/hc/en-us/articles/4405664237460-HRH-Definitions)
- [HRH Inventory Handbook](https://datim.zendesk.com/hc/en-us/articles/4406475964820-HRH-Handbook-and-FTE-Calculator)
- HRH Inventory Template (within DATIM app)
- Checklists Before Submitting and Approving HRH Inventory Template
- [FAQ](https://datim.zendesk.com/hc/en-us/articles/4405353603988-HRH-Inventory-FAQ)
- Job Aids
- HRH FTE Calculator
- **[User Administration: Creating New HRH User Accounts](https://datim.zendesk.com/hc/en-us/articles/4404265466516-User-Administration-Creating-New-HRH-User-Accounts)**
- [DATIM Data Approval Level Statuses and Actions HRH](https://datim.zendesk.com/hc/en-us/articles/4405146761748-DATIM-Data-Approval-Level-Statuses-and-Actions-HRH)

\*\*\*Please check back regularly on DATIM Zendesk as the above FY23 materials will be posted on a rolling basis.

111

## Next Steps

- 1. Prior to October 2nd, submit form at register.datim.org to obtain an HRH DATIM account and access to final HRH template
- 1. Review template and guidance materials (this presentation and recording will be sent out via email )
- 1. Direct questions about the training to: hrh-reporting-helpdesk@usaid.gov
- 1. Direct mechanism specific questions to A/CORs, Activity Managers and Mission HRH POCs
- 1. USAID will be circulating an FAQ we will update throughout the reporting period and distribute to Mission POCs. Questions you have will help others.
- 1. Begin collating data needed to complete the inventory \*Recommend upload prior to November 14th submission deadline to give ample time to respond to any errors

# Thank You! Questions?

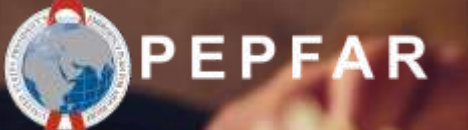

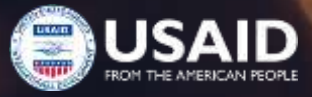